## **How to download and install Skype on Windows**

Here's a quick run-through of downloading and installing Skype on a Windows computer. Your computer needs to be equipped with speakers, a camera and a microphone to be able to use Skype properly. If you're using a laptop, it's likely these are already built-in to the laptop.

Let's get started!

#### **Step 1: Finding the Skype website**

The Skype program is available for free from the Skype website, so the first step is to start your favourite web browser (the program you usually use to access the internet – here I'm using Chrome, but Firefox and Internet Explorer are also popular and very similar) and use Google to search for "skype":

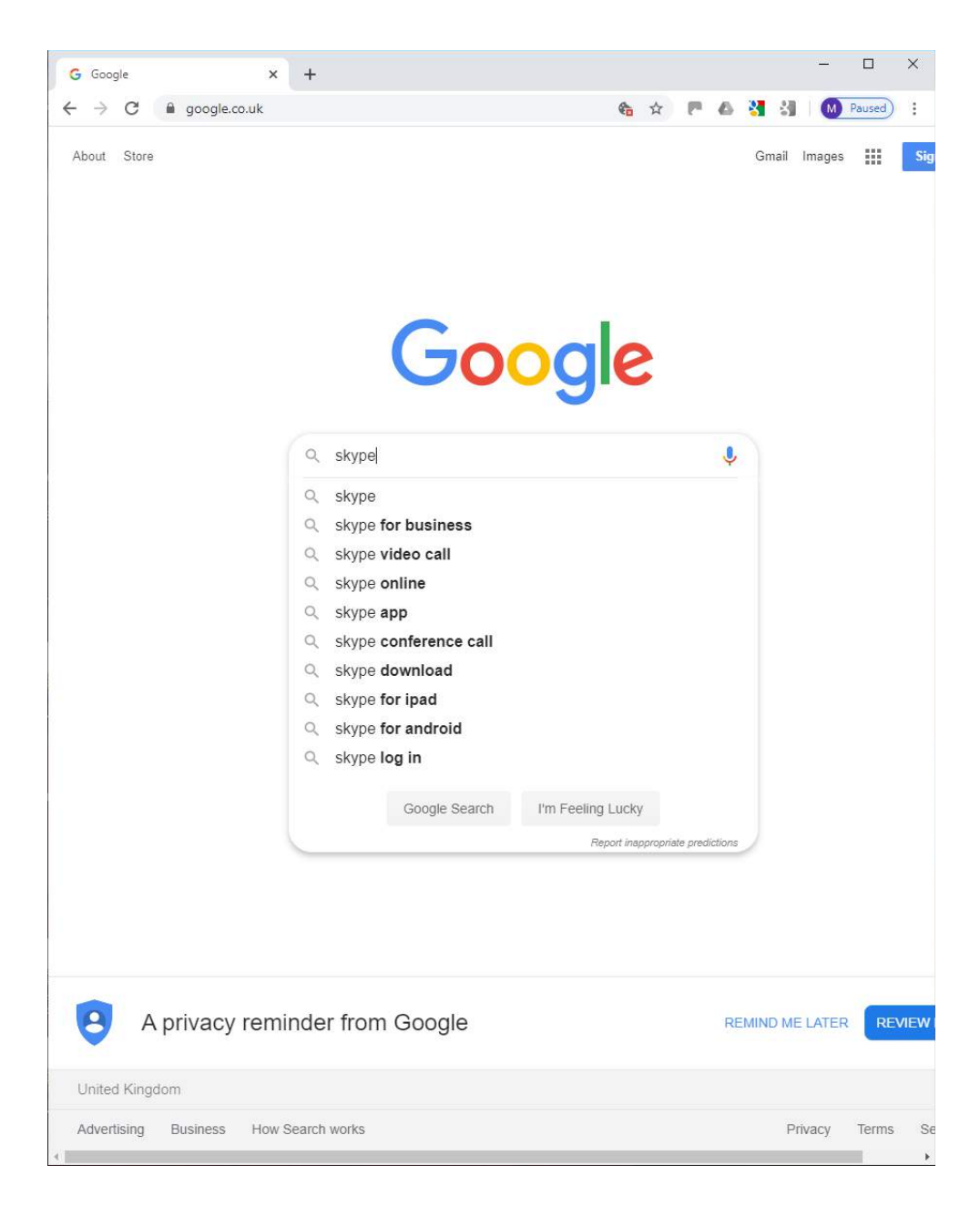

When the search results come up, the Skype website is usually the first result. Click on the website link:

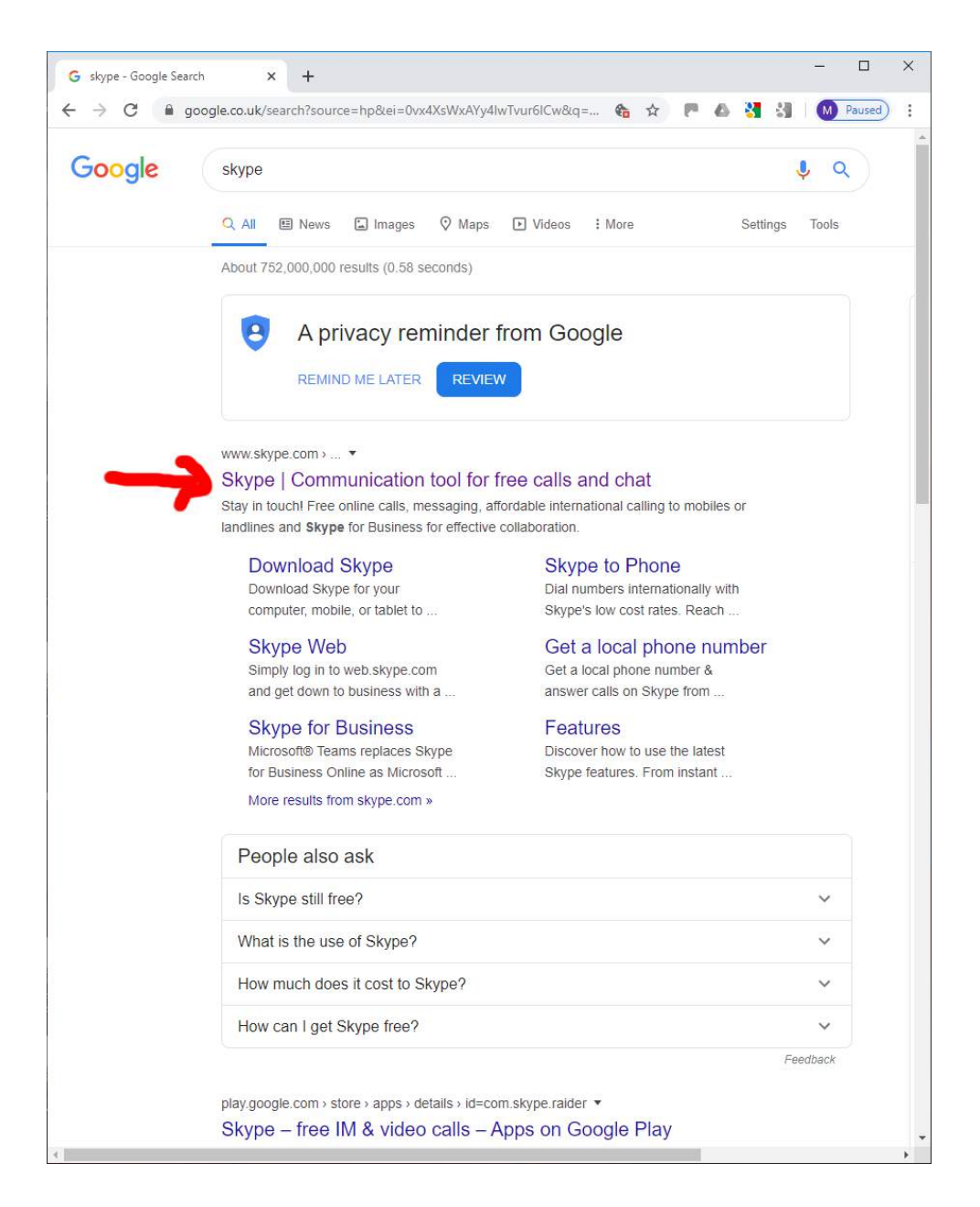

It takes you to the Skype website main page:

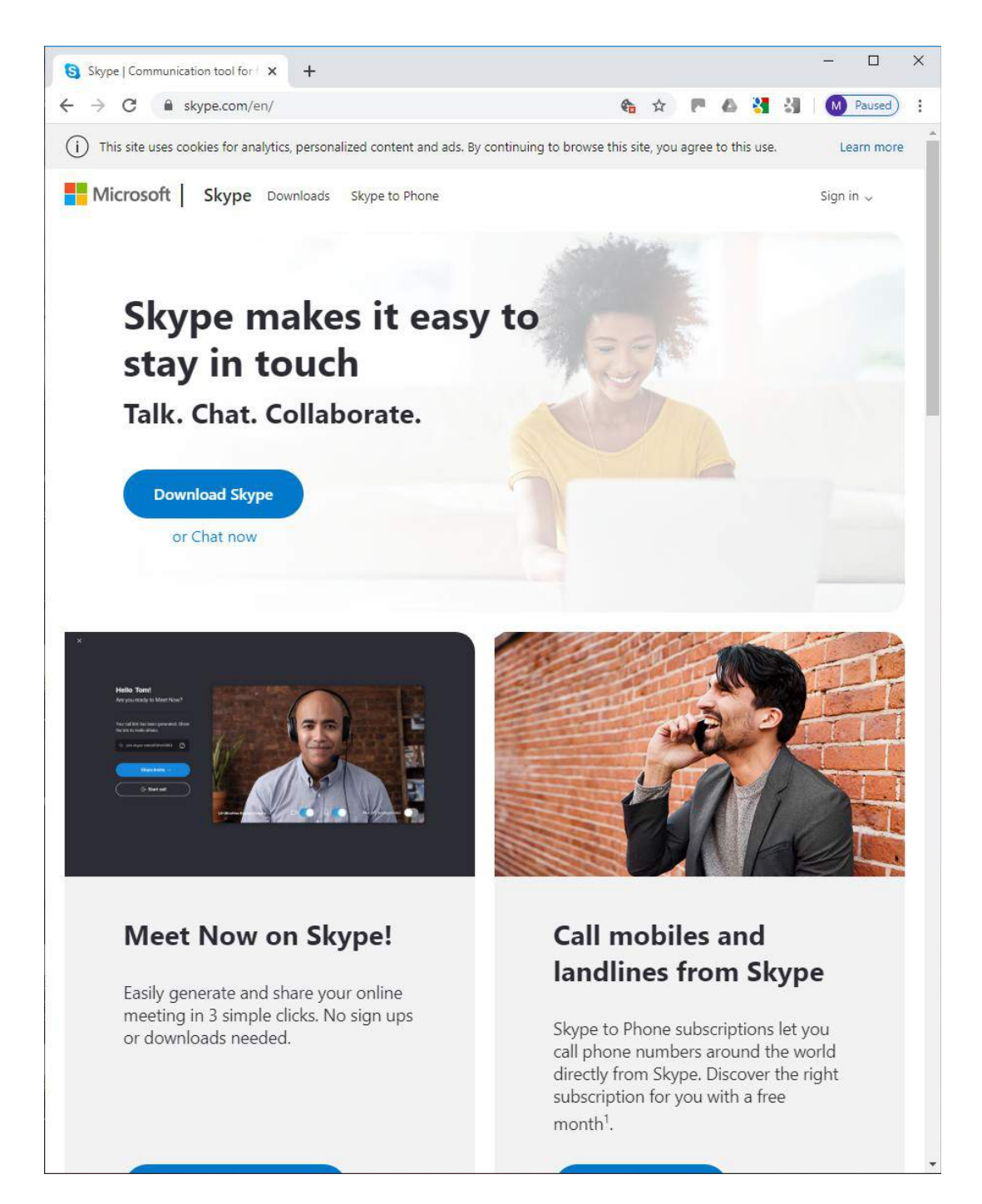

#### **Step 2: Downloading the Skype program**

At the Skype website, you need to move to the download area of the site. Click on Download Skype on the main page:

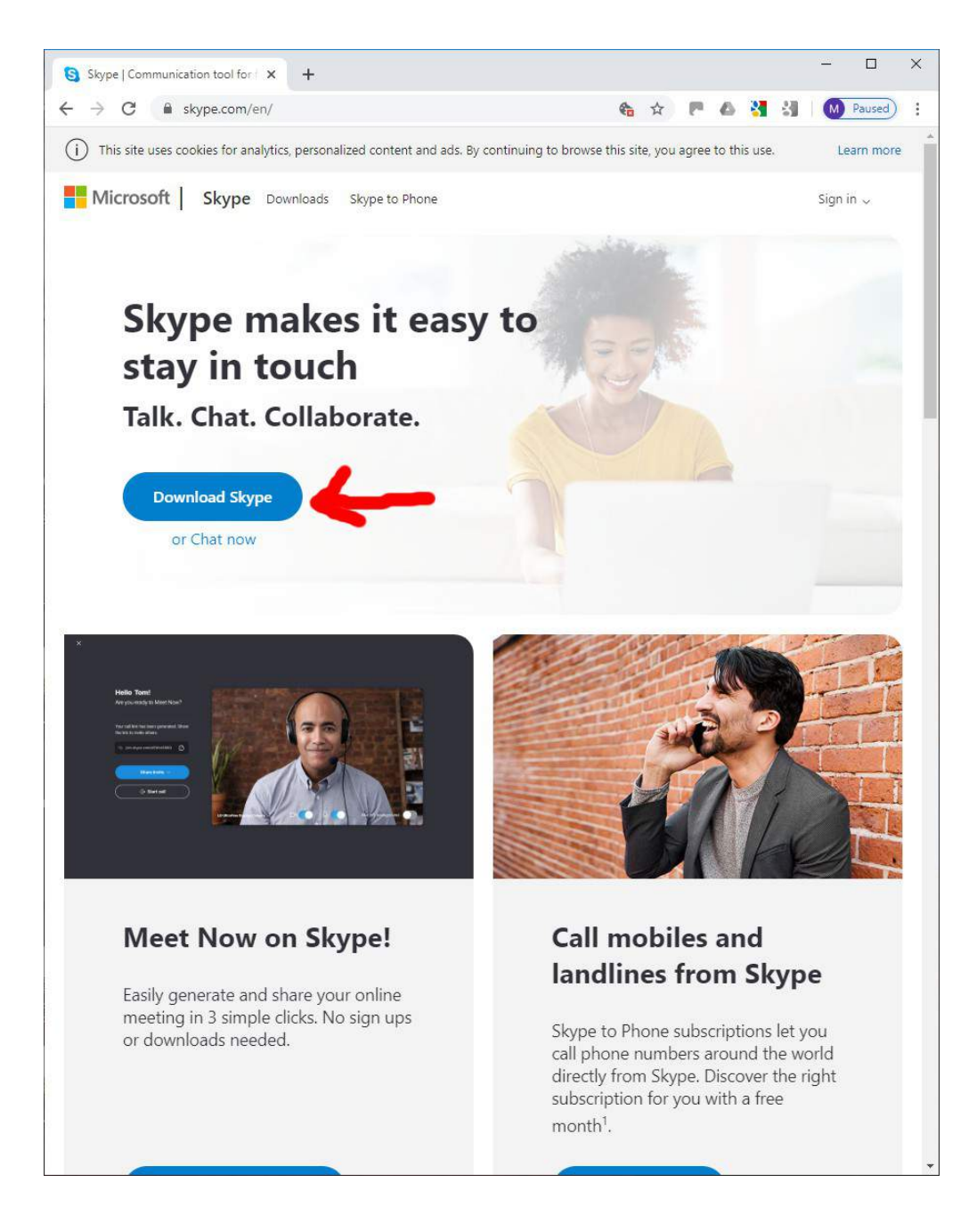

You've now reached the download page. Click on Get Skype for Windows to download the Skype program:

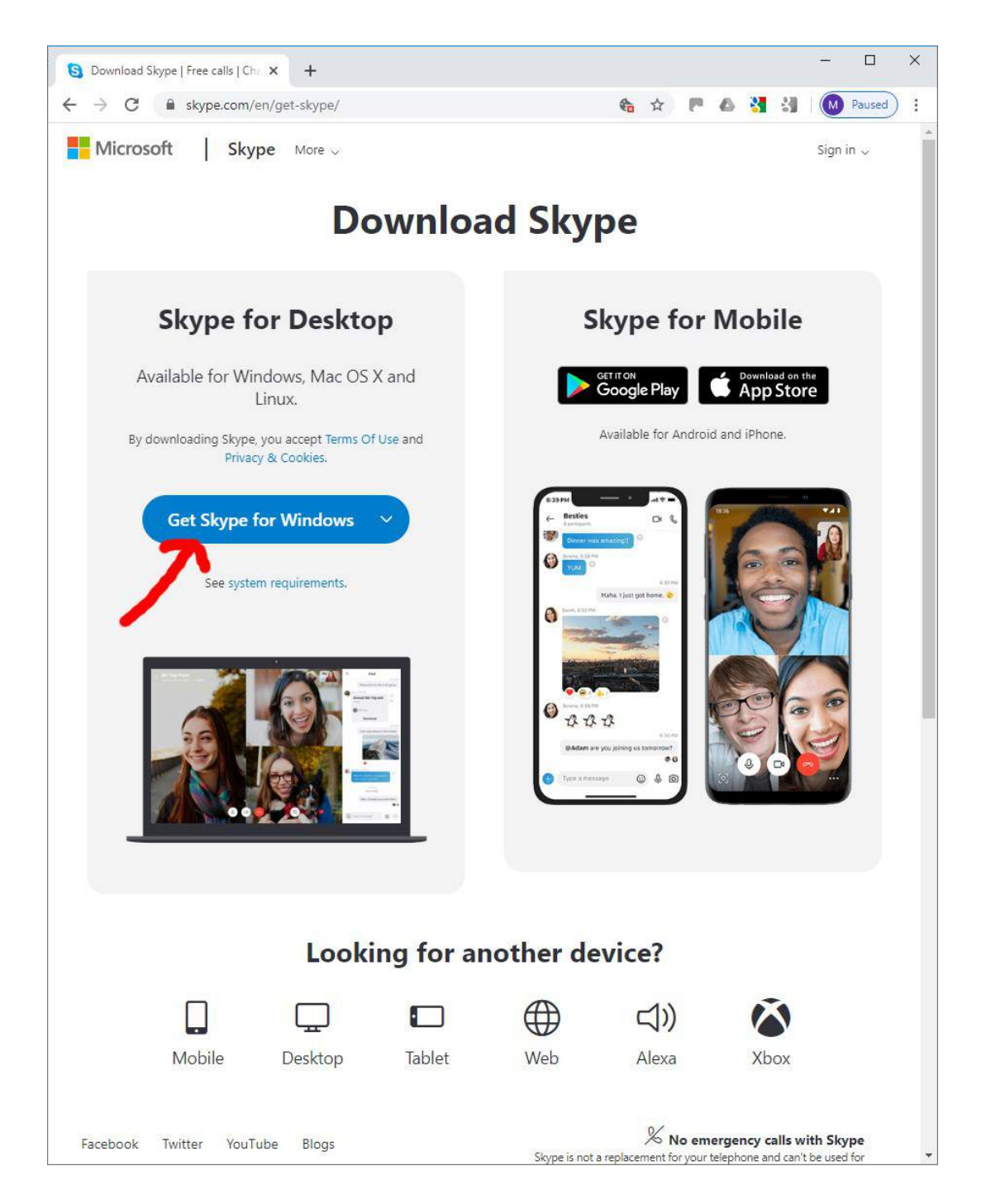

The program file downloads and eventually the website thanks you for downloading it. The downloaded program file now appears at the bottom of the screen:

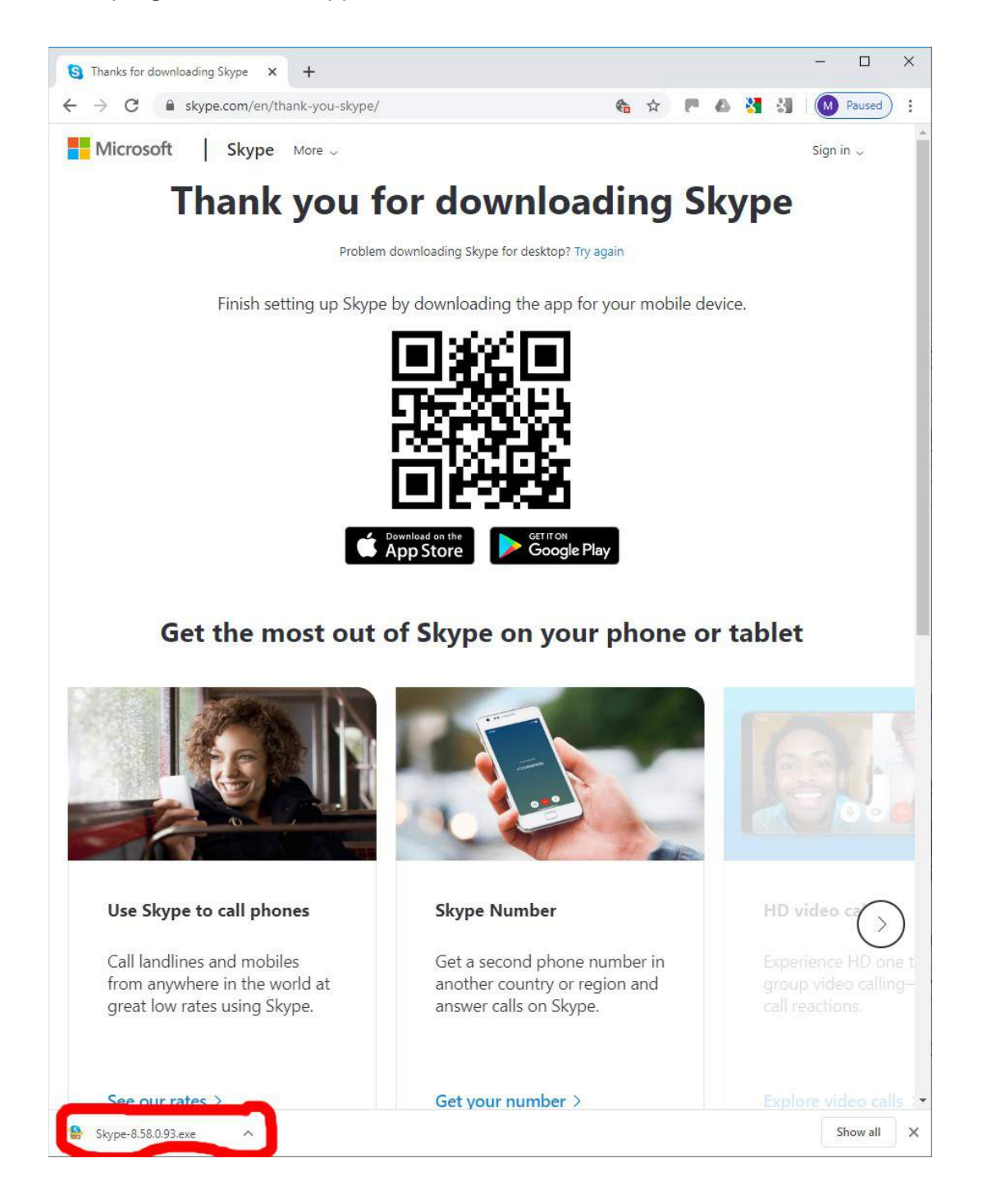

#### **Step 3: Install the Skype program**

Now that you've downloaded the Skype program file to the computer, click on the downloaded file to run it and begin the installation of Skype:

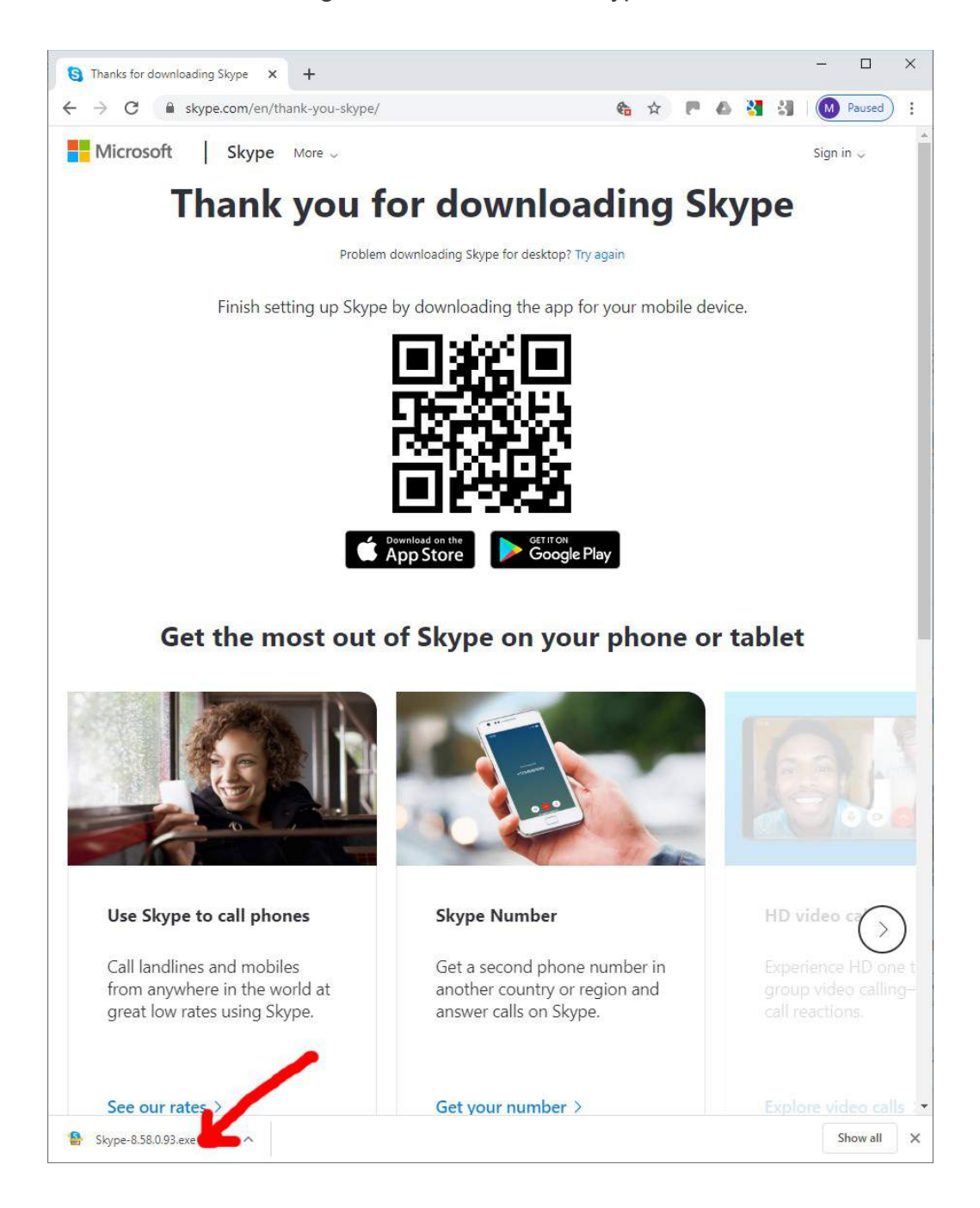

Windows will ask if you want to let the installation program run, so click yes:

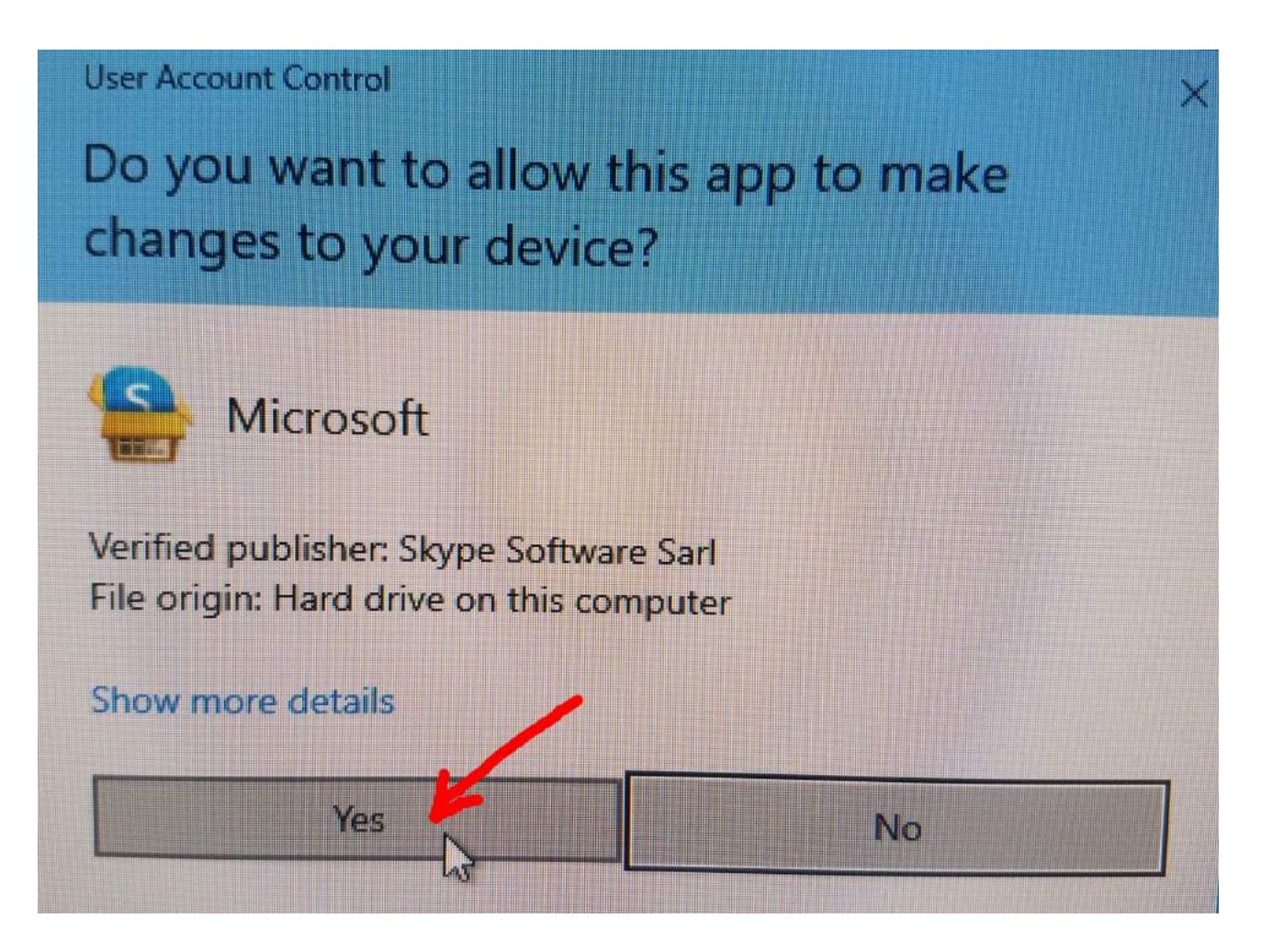

The Skype installer starts and you need to click Install to finally confirm that you do want to install Skype:

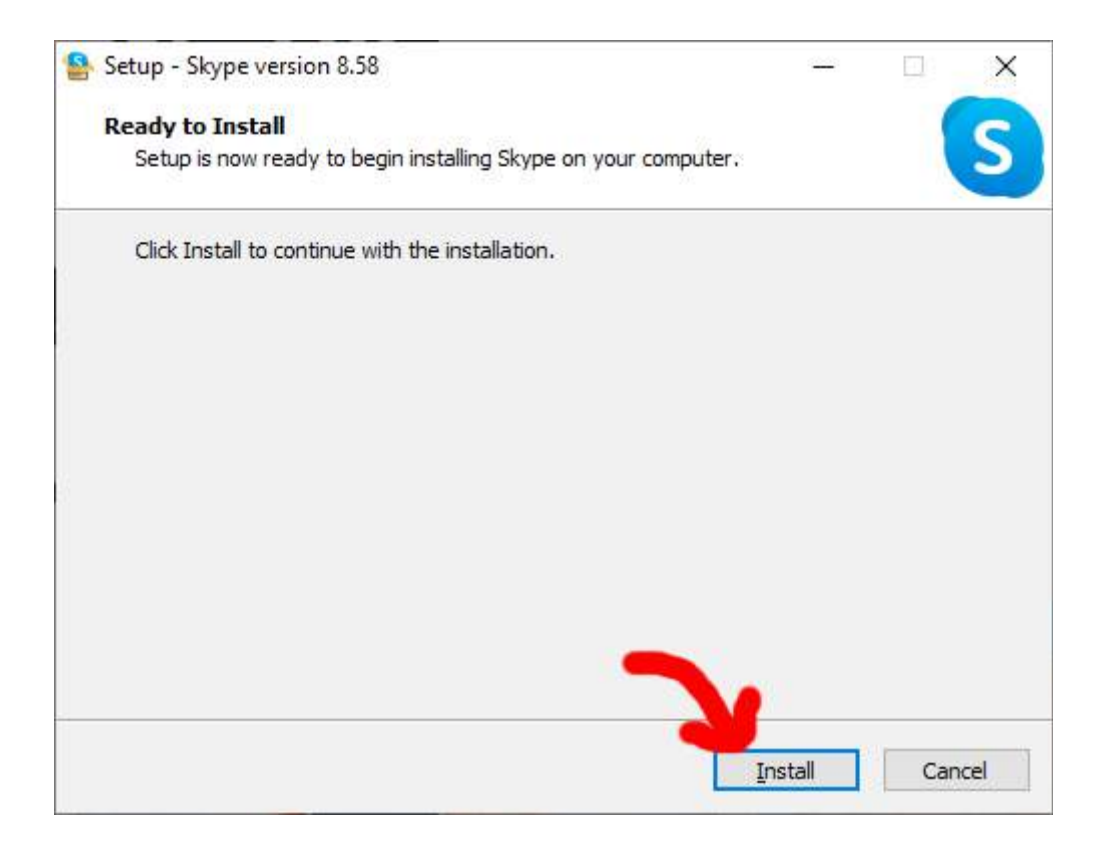

The installer will work its way through the installation and a progress bar let's you know how it's going:

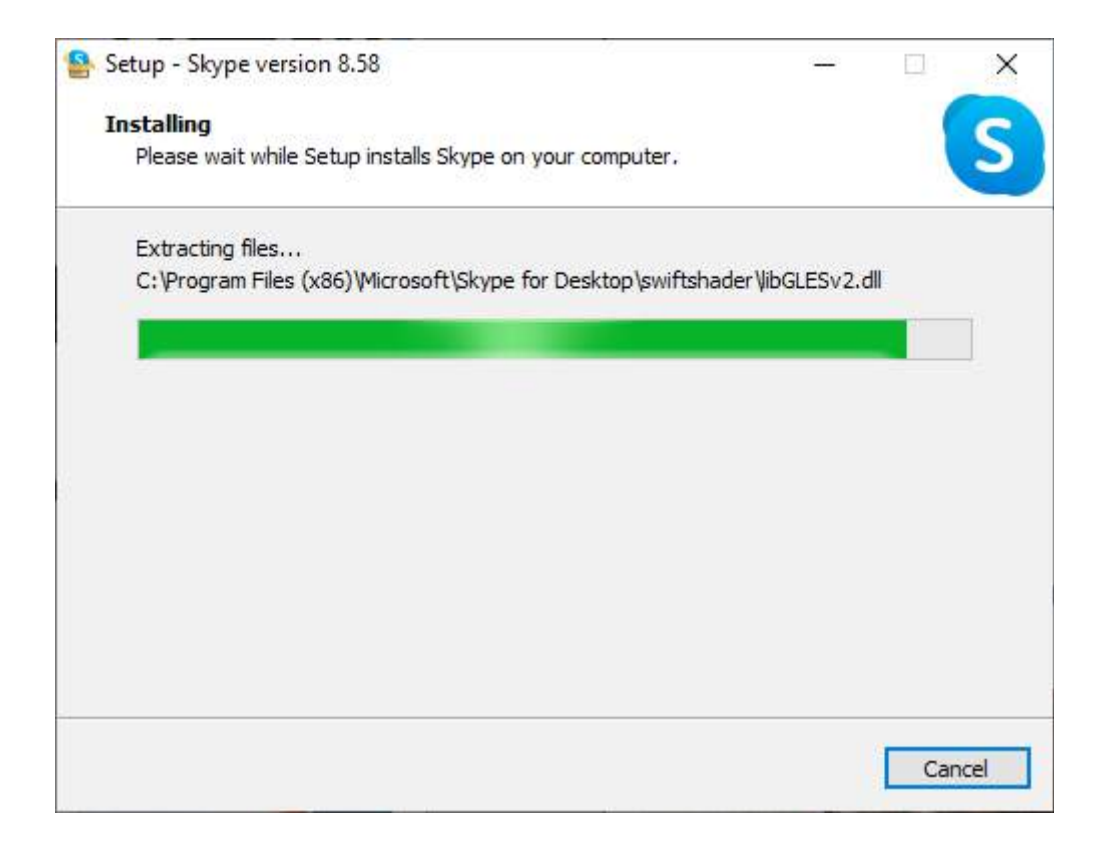

The Skype welcome page appears once the program has been installed.

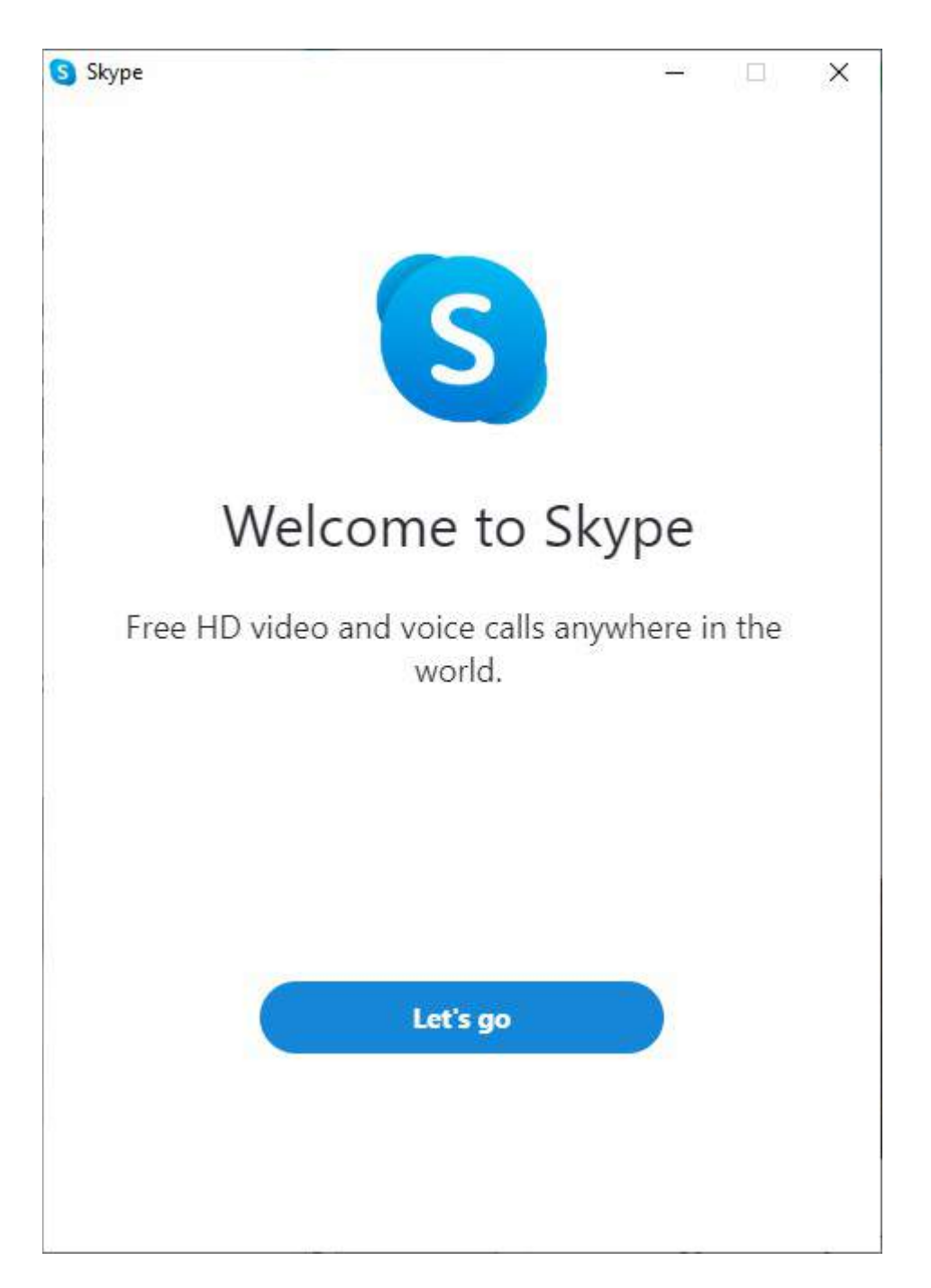

Skype is now installed on the computer.

#### **Step 4a: Set up Skype – identify yourself**

The final stage is to set up the program. Click on Let's go to start the setup process:

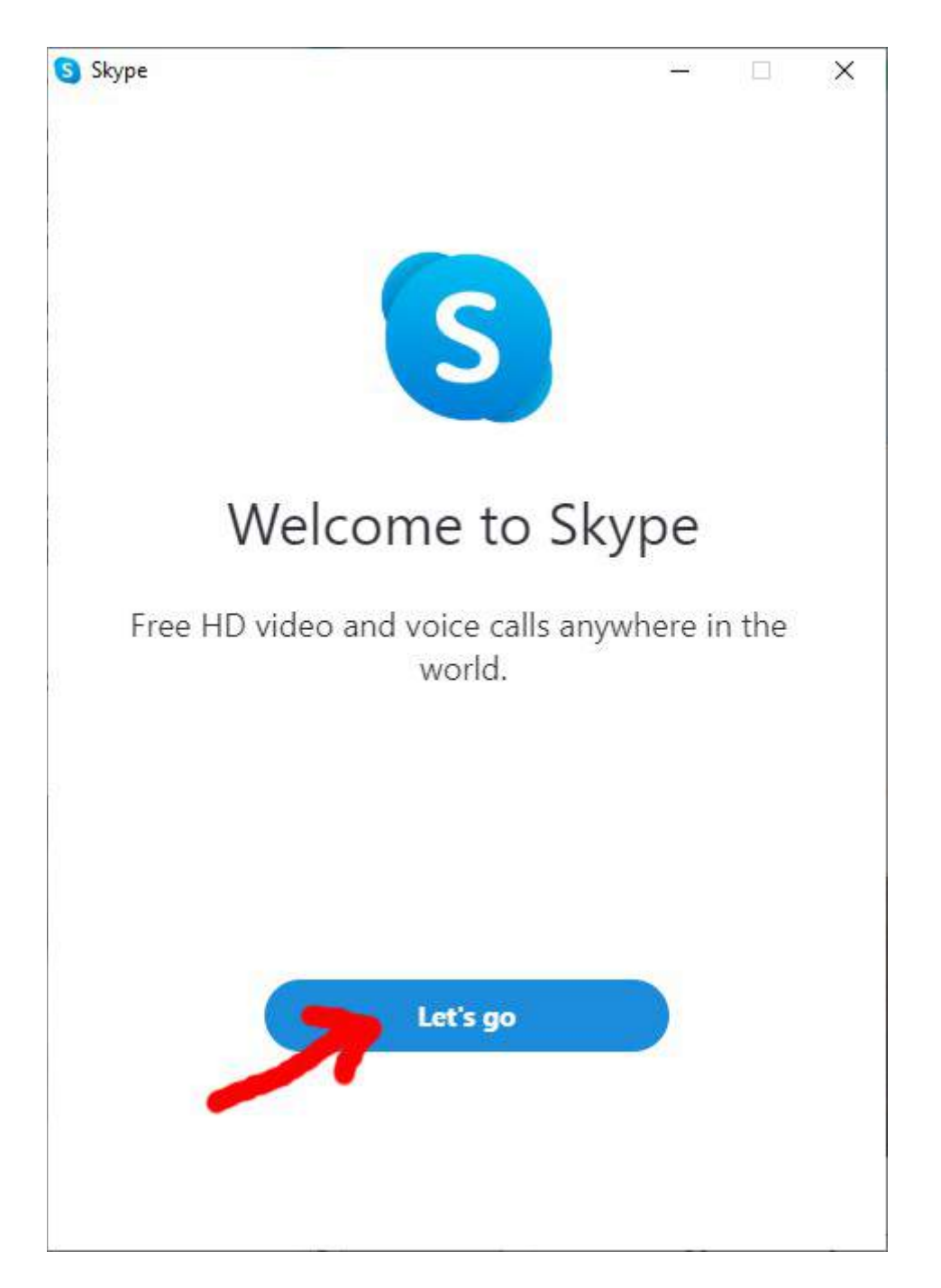

Click on Sign in or create:

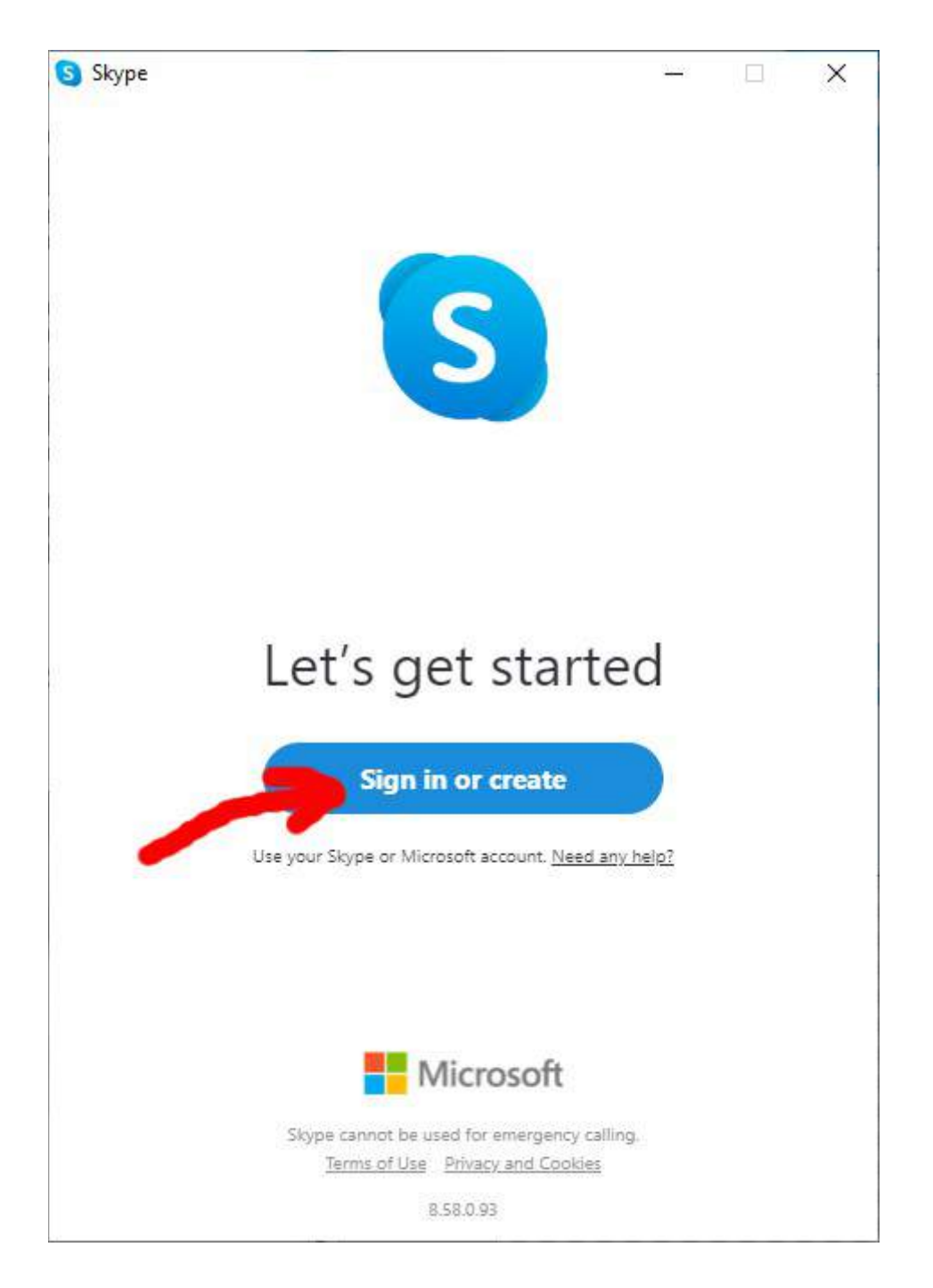

The next part of the setup is where you identify yourself by signing in or creating a new Microsoft account:

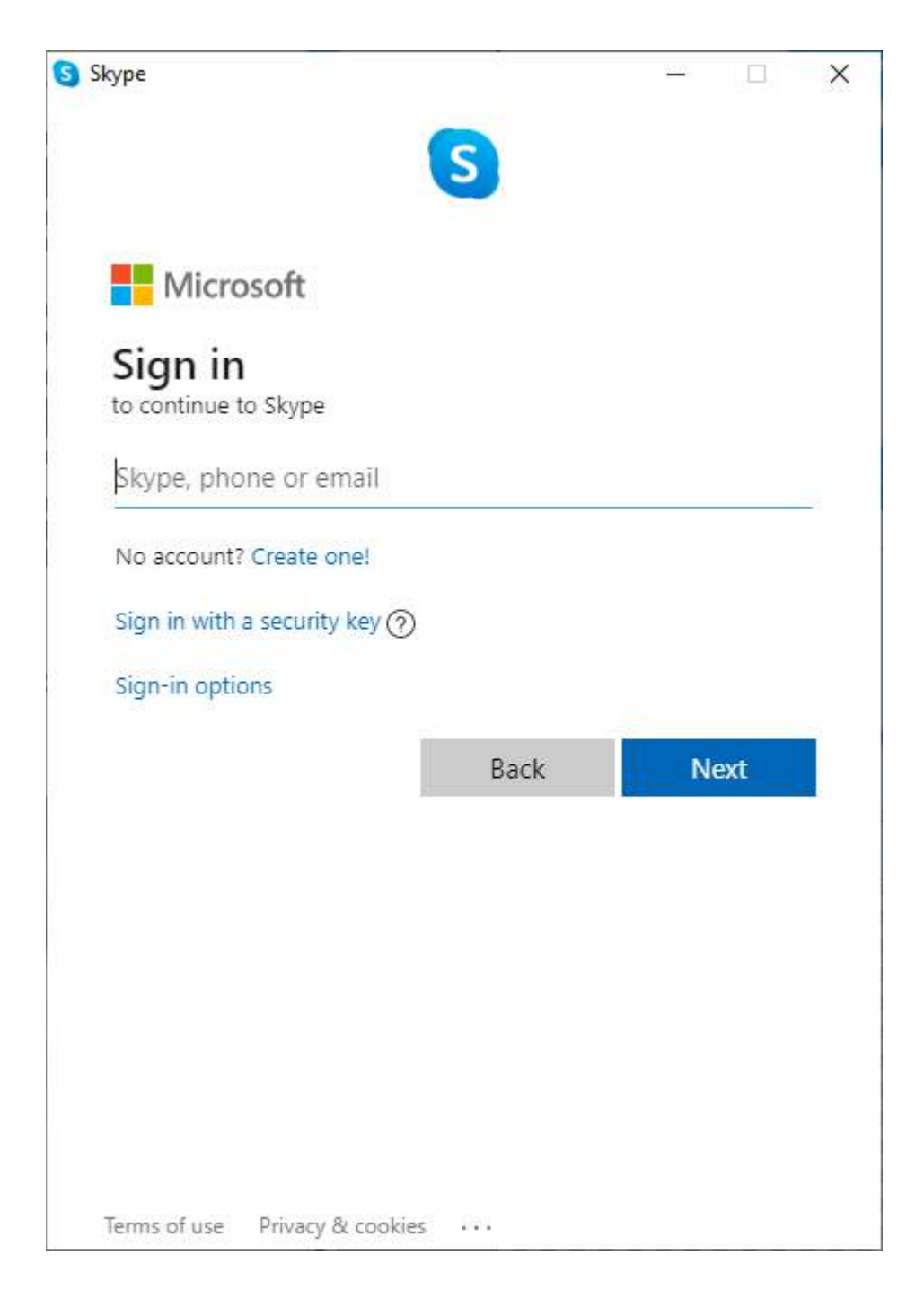

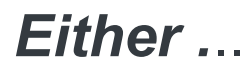

If you've used Skype before and you already have a Skype ID you can enter it here and click on Next

If you already have a Microsoft account (you'll have a Microsoft account if you use other Microsoft products - for example, if you use Messenger to send messages to your friends, or if you have a Hotmail or Outlook email address, or if you've created a Microsoft account as part of a Windows login) you can enter the login here and click on Next

I already have a Microsoft account so here I enter my outlook.com email address as the login and I click on Next:

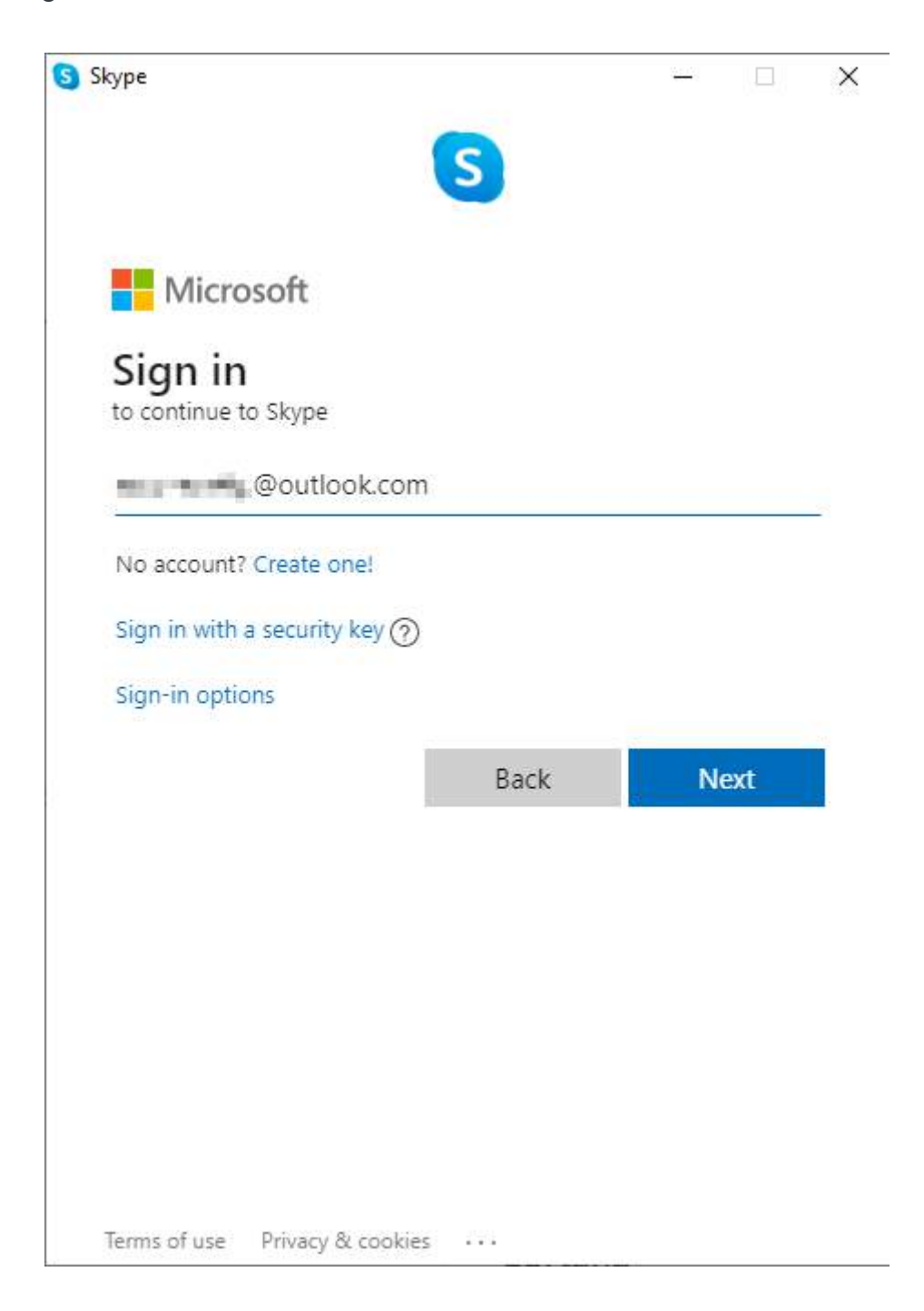

Enter your password when prompted and then click on Sign in

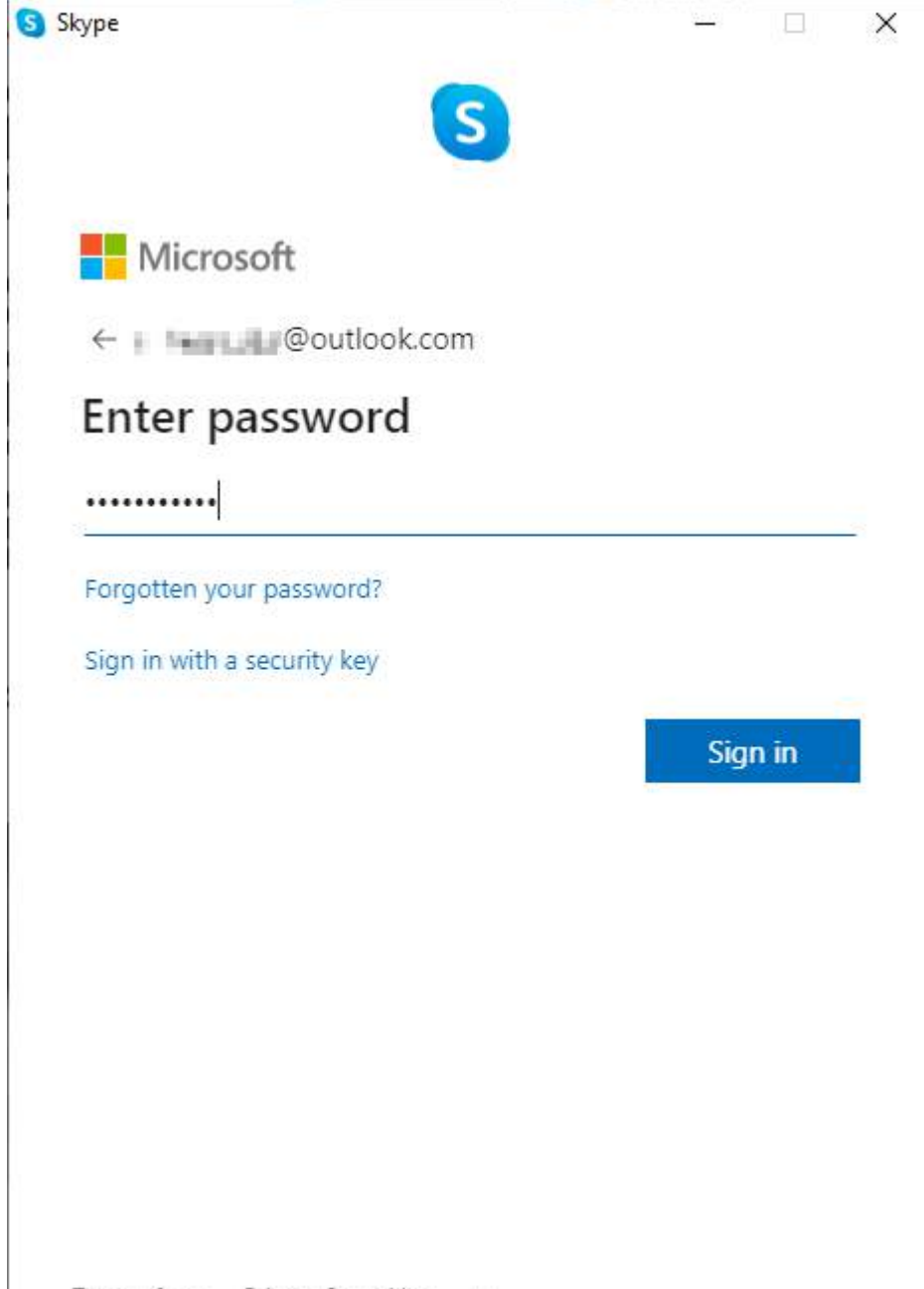

Terms of use Privacy & cookies ...

## *OR*

If you don't already have a Skype ID or Microsoft account, you can easily created a new Microsoft account by answering a few questions about yourself

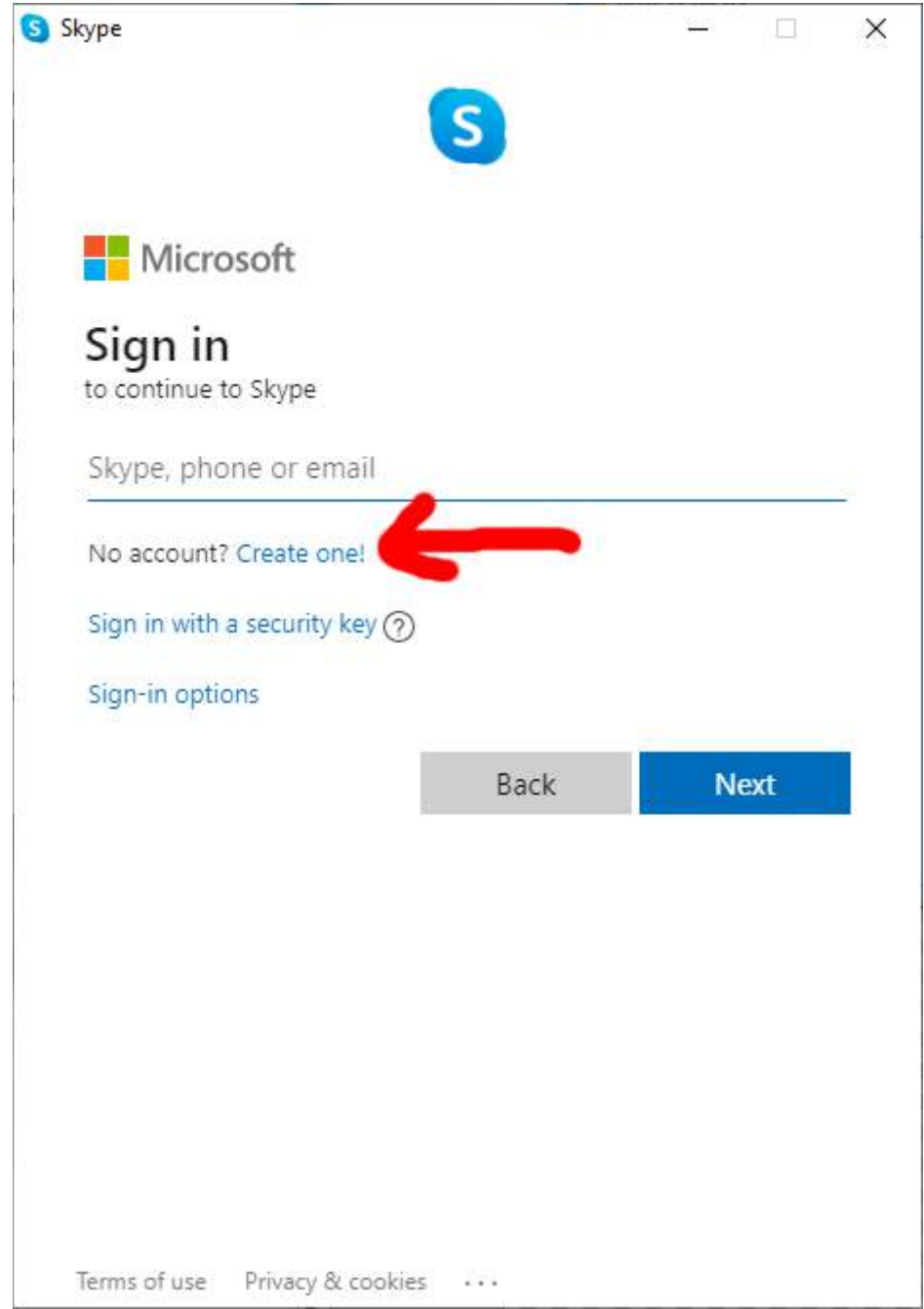

Click on Create one! to begin creating a new Microsoft account:

The first information to fill in is either a telephone number or email address you can be contacted on:

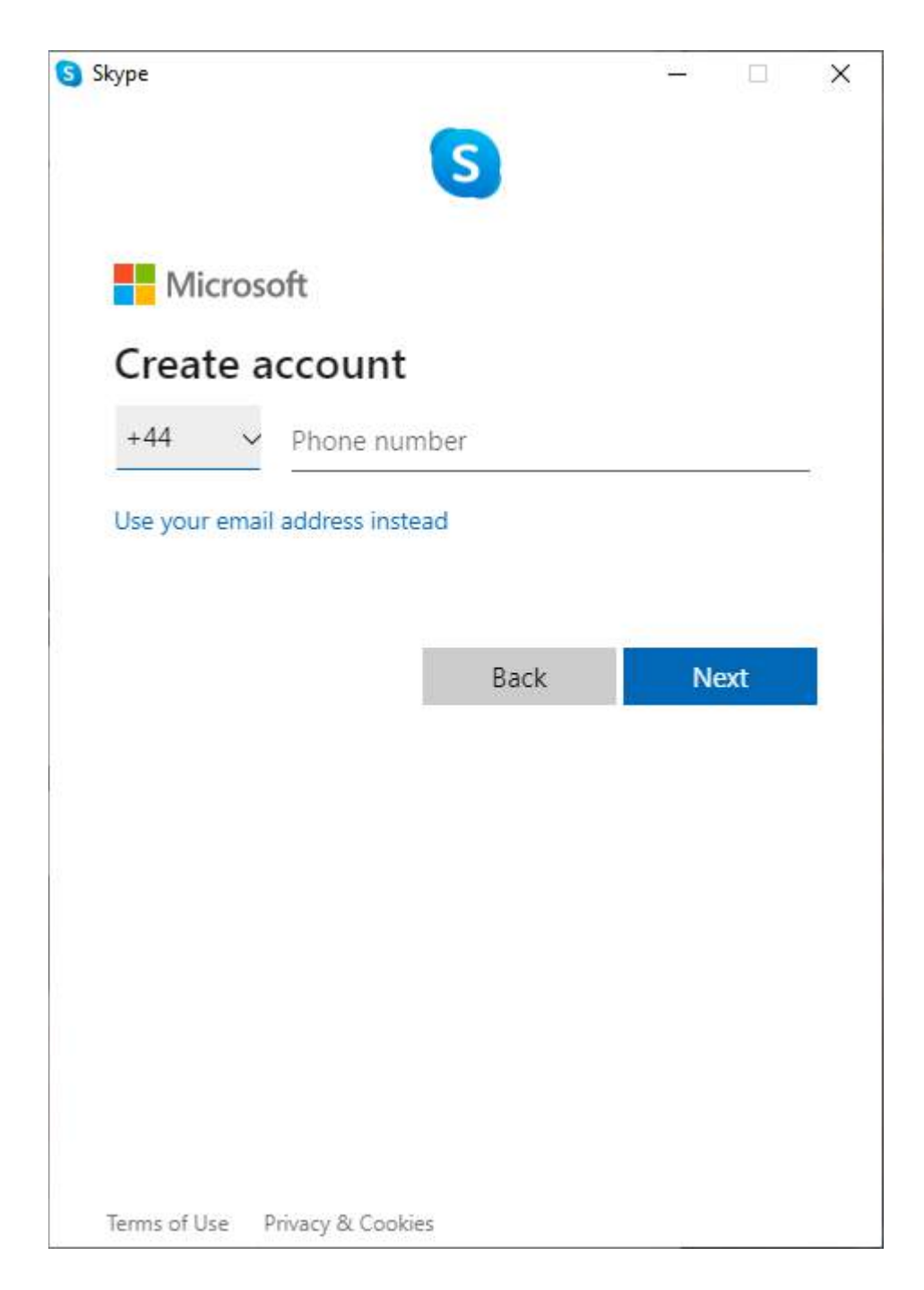

I prefer to use email (it's easier to control spam with email) so I click on Use your email address instead:

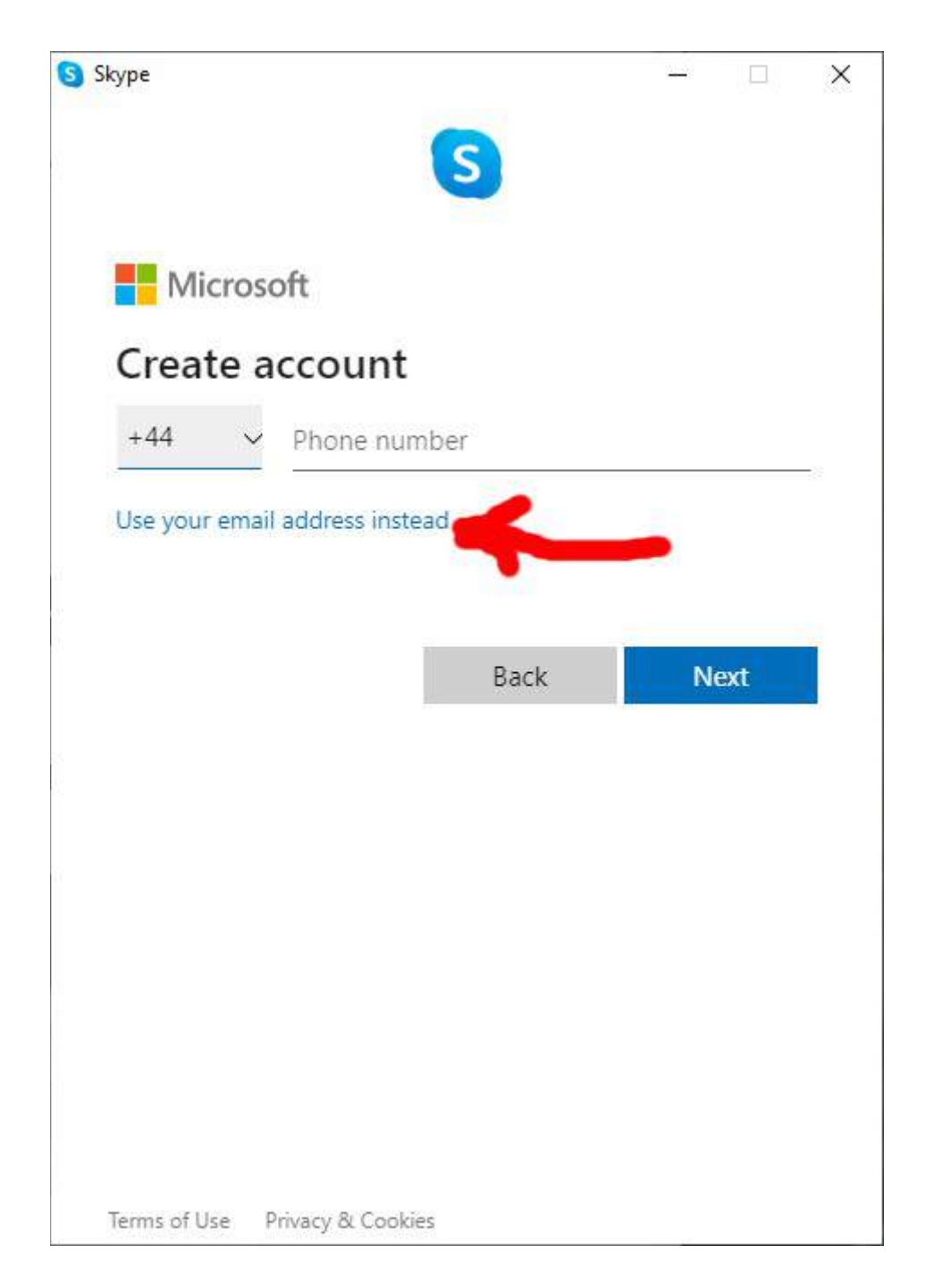

Fill in your email address and click on Next:

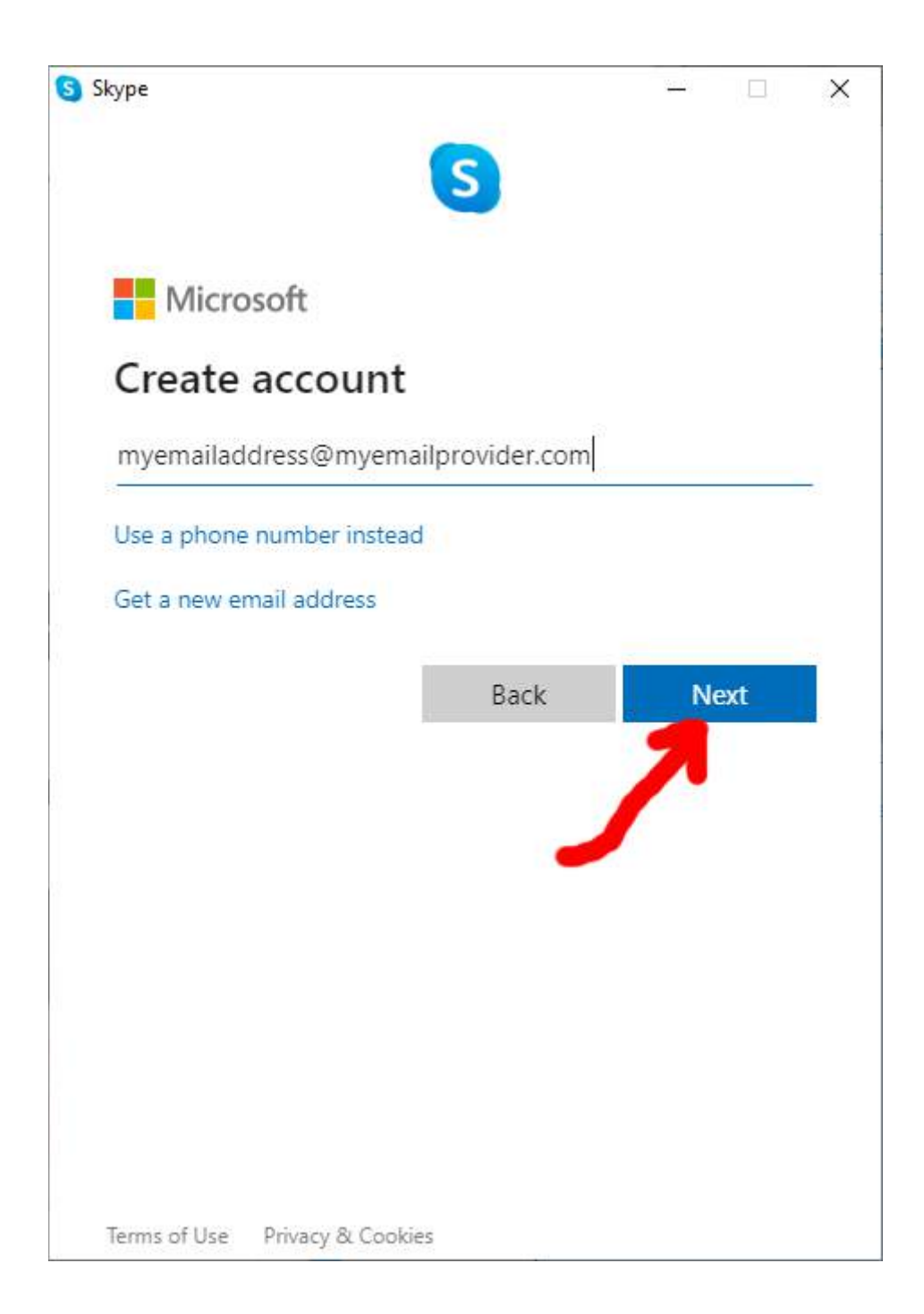

Fill in the password you'd like to use for your new Microsoft account (and remember it for future use!) and click on Next:

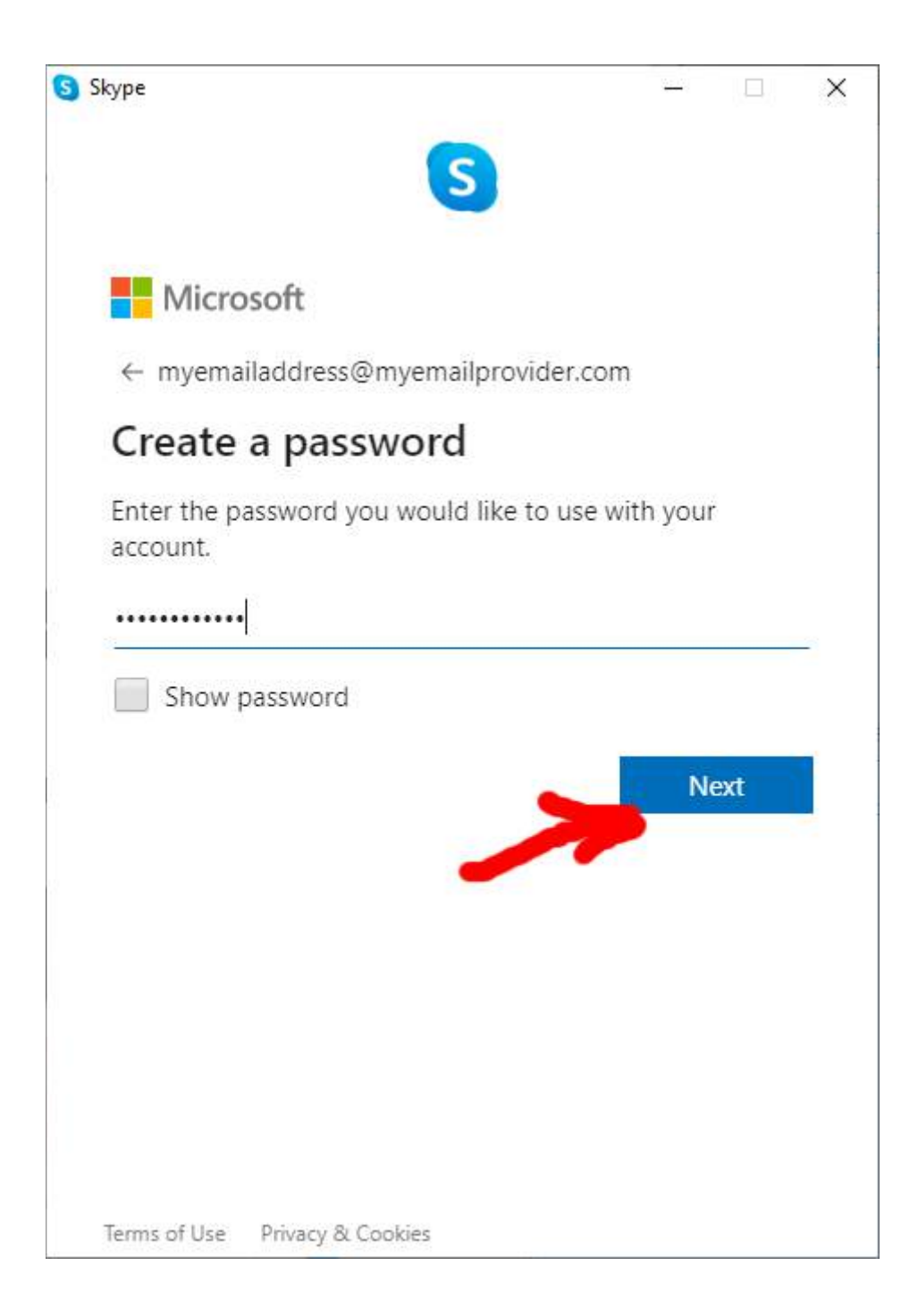

Fill in your first name and surname and click Next:

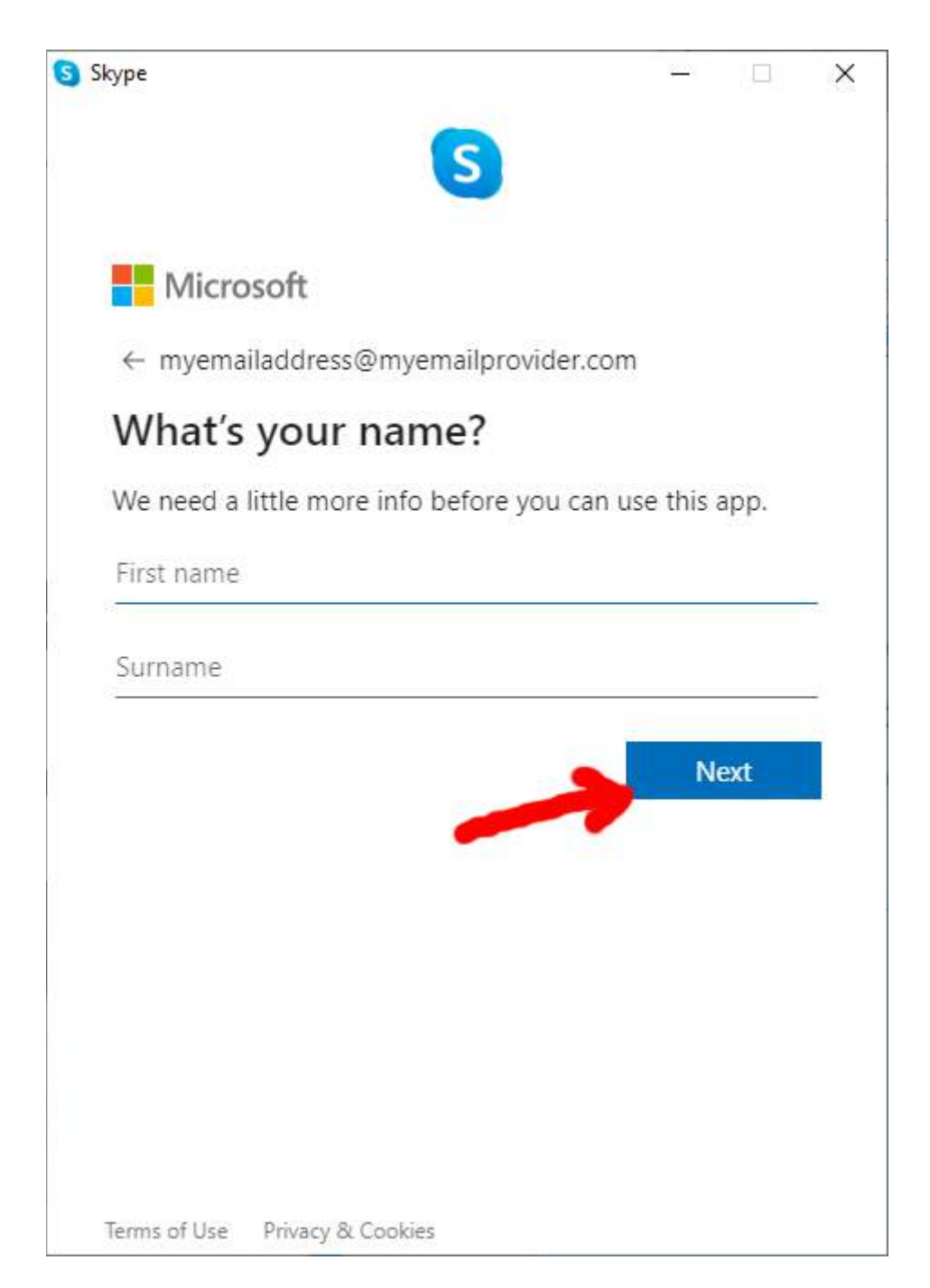

Fill in your date of birth and click Next:

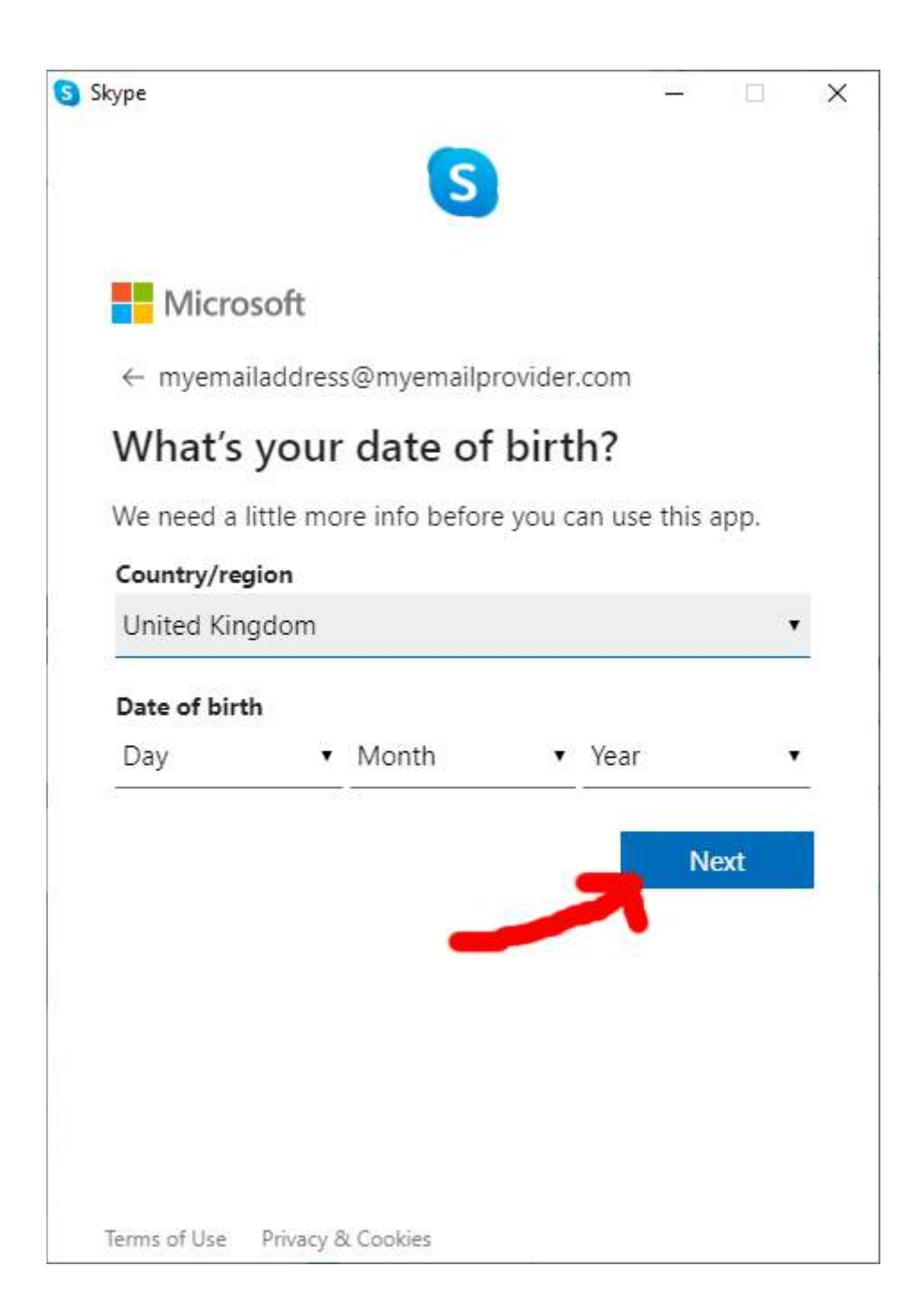

The next screen asks for a security code:

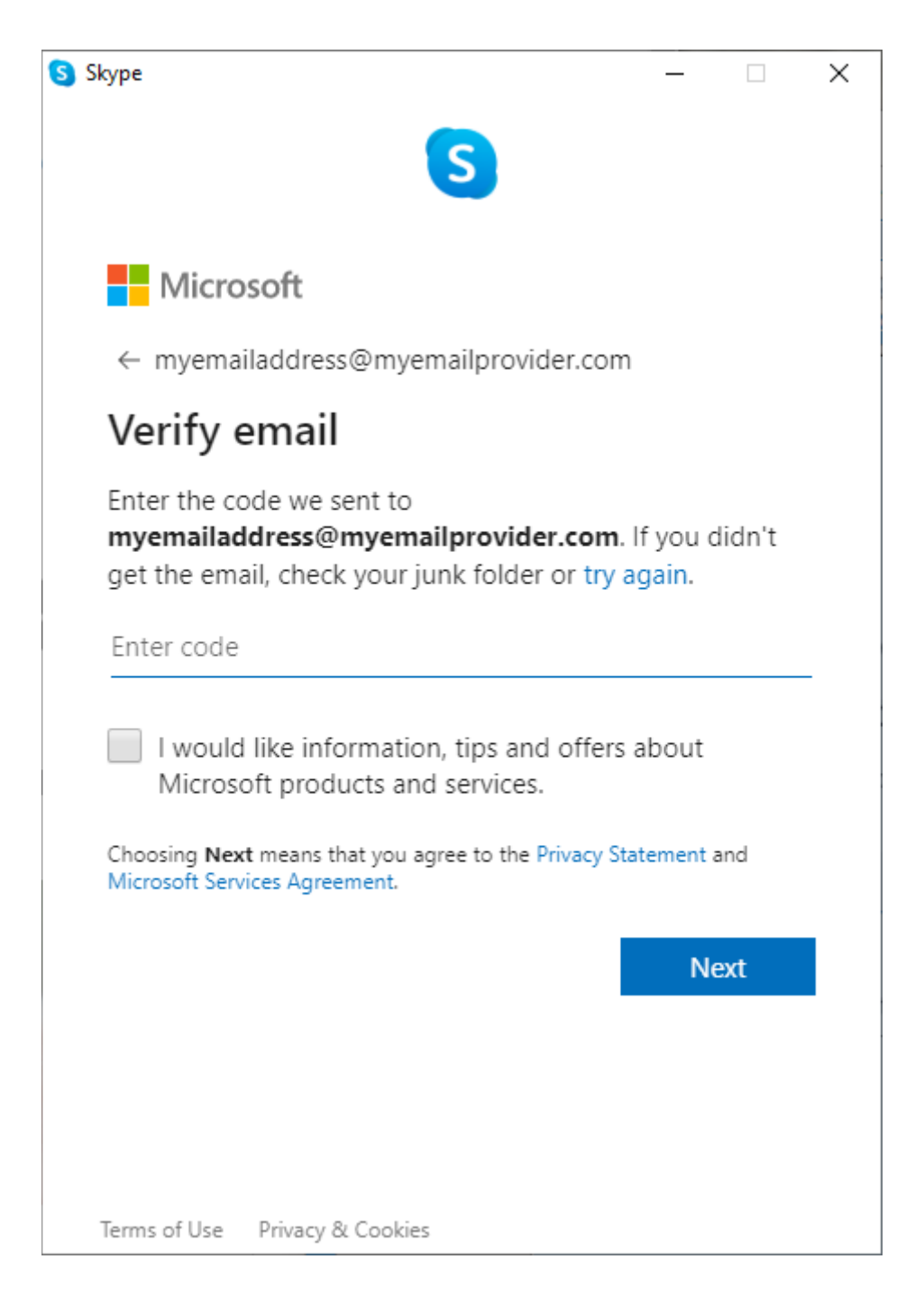

For this you need to go and check your emails and look for an email from Microsoft containing the security code.

#### Here's the email I received

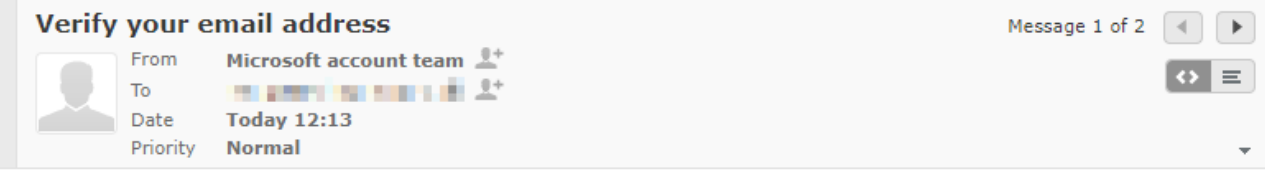

Microsoft account

# Verify your email address

To finish setting up your Microsoft account, we just need to make sure that this email address is yours.

To verify your email address, use this security code: 0275

If you didn't request this code, you can safely ignore this email. Someone else might have typed your email address by mistake.

Thanks. The Microsoft account team

The email tells me that the security code for me is 0275.

Your code will be different.

Enter the code you have received into the space provided and click Next:

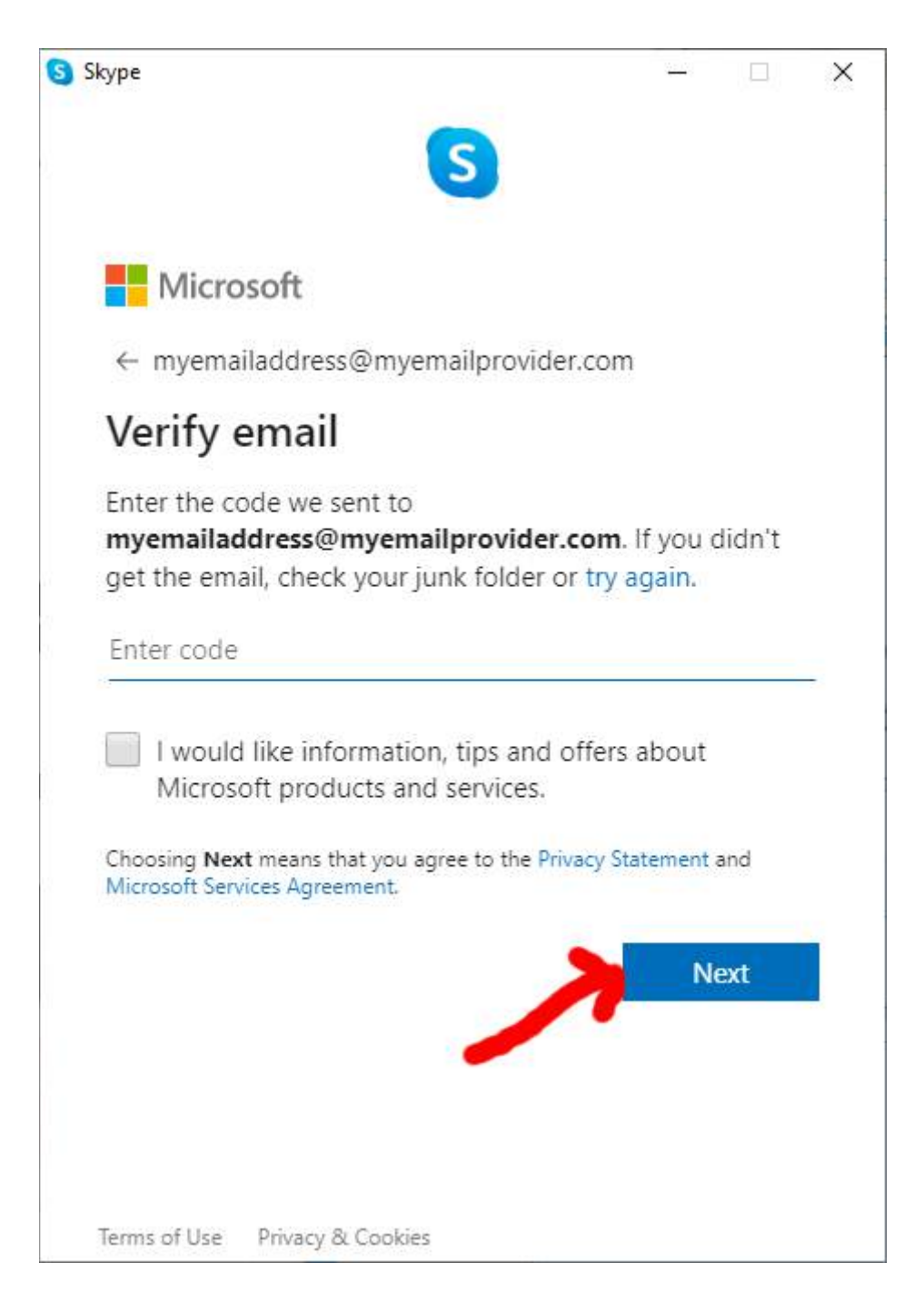

Now there's a final security check to make sure that you're a real person and not a computer. Look at the letters in the picture and enter them in the space provided.

Click Next:

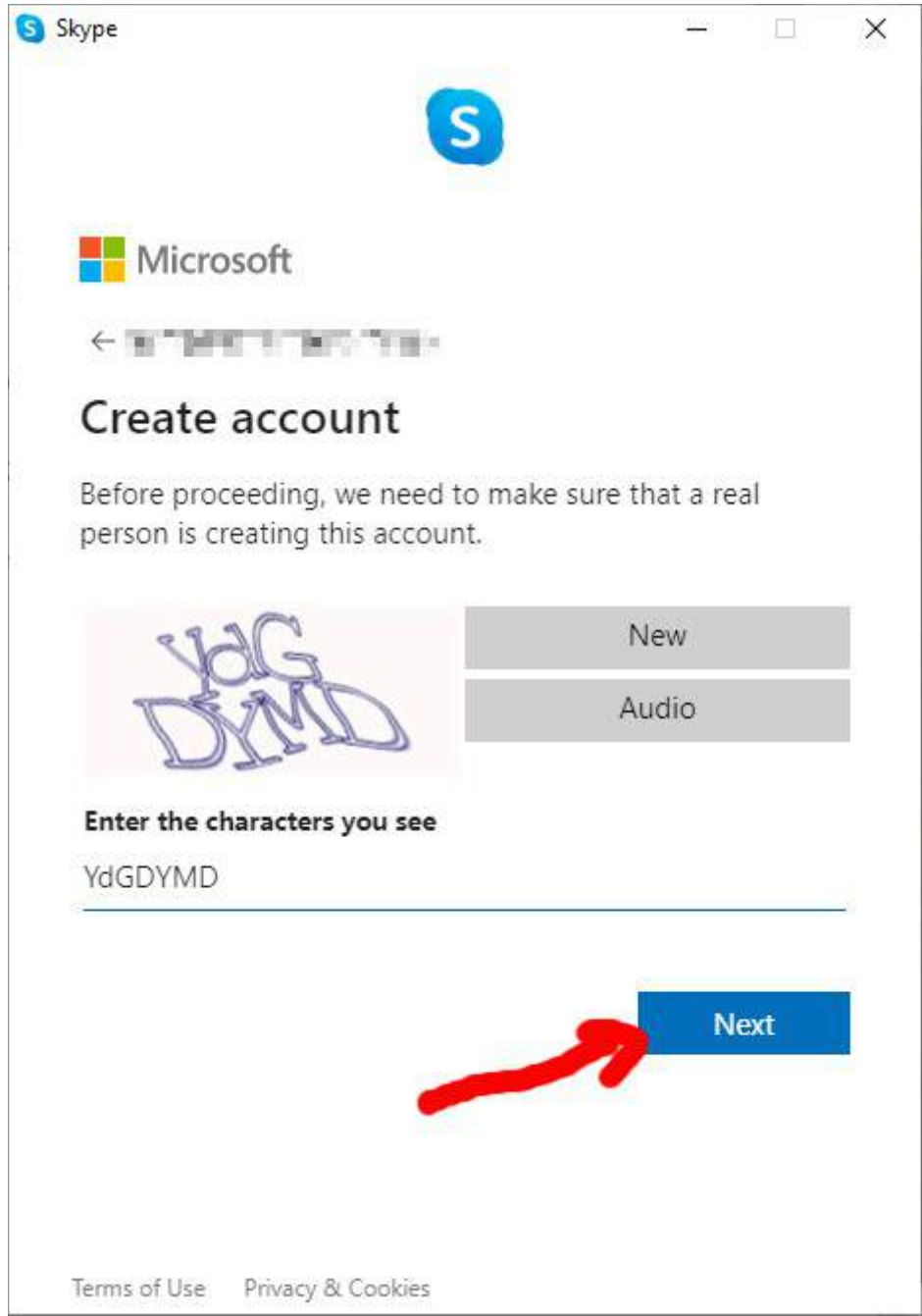

Skype thinks about it for a bit:

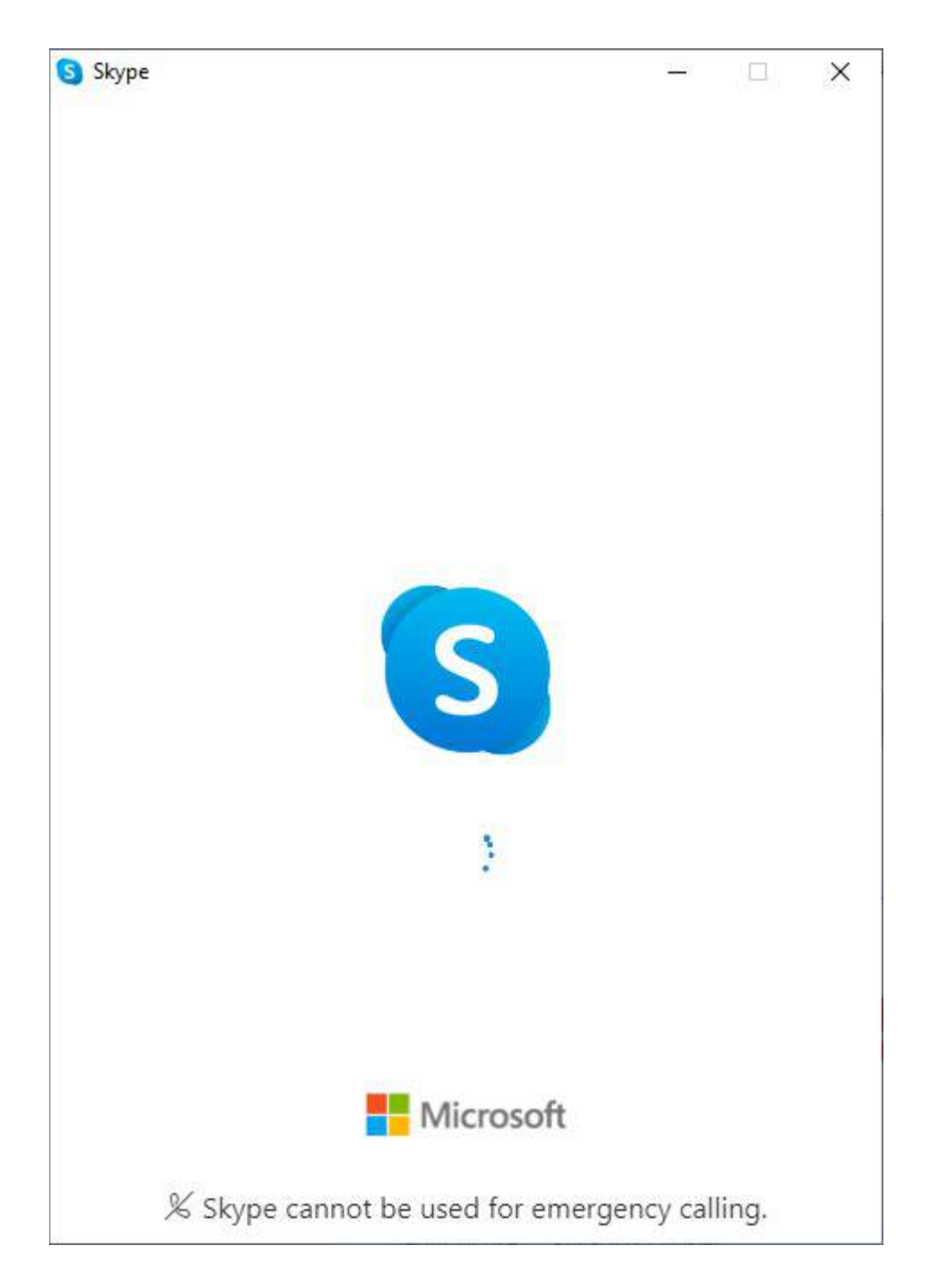

Eventually, you get the profile picture screen which means the Microsoft account has been created ok and Skype has identified you:

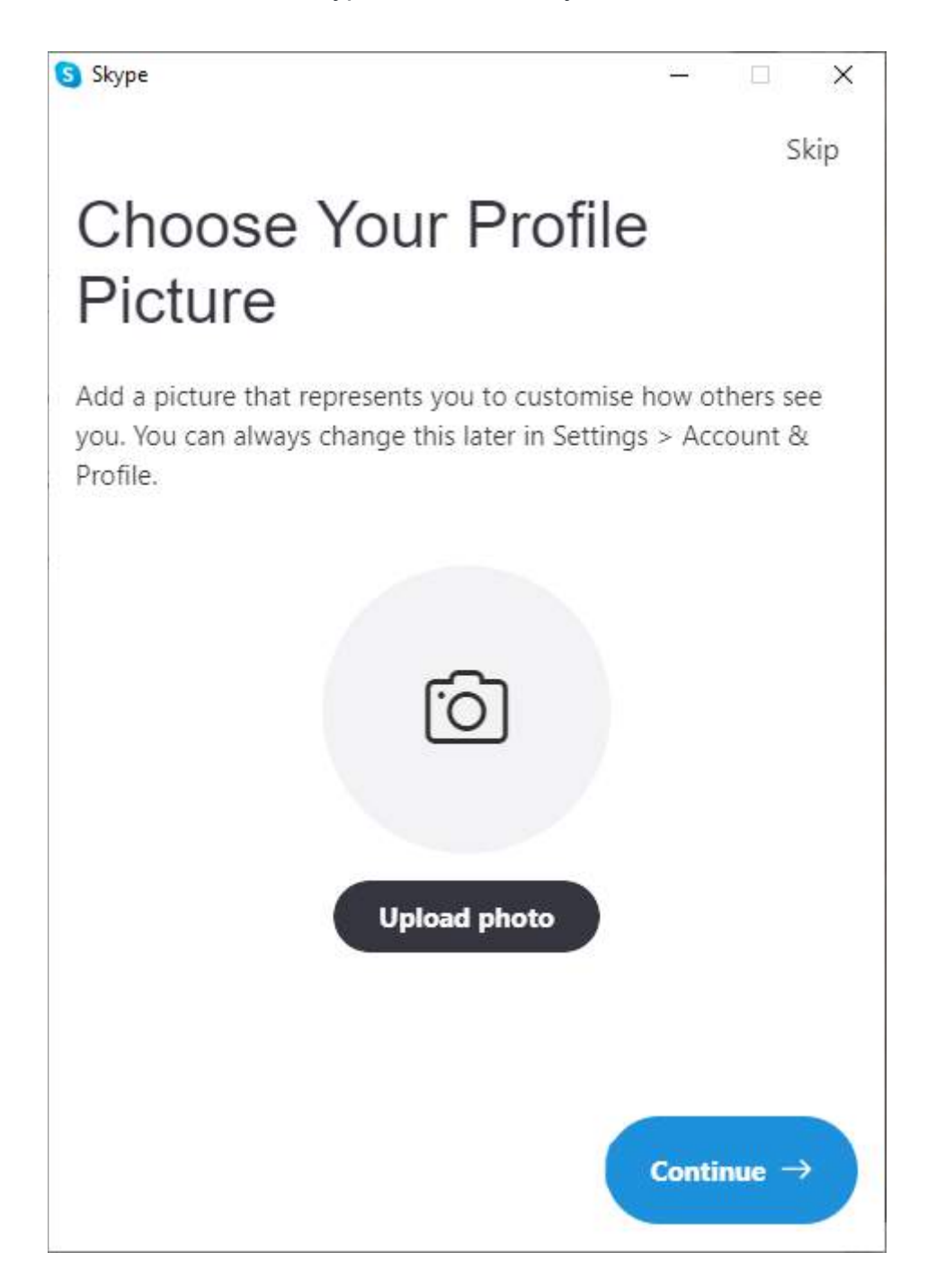

#### **Step 4b: Set up Skype – preferences**

You're now in the last bits of setting up Skype. For now, ignore the setting up a profile picture (it can be done later) and click on Continue:

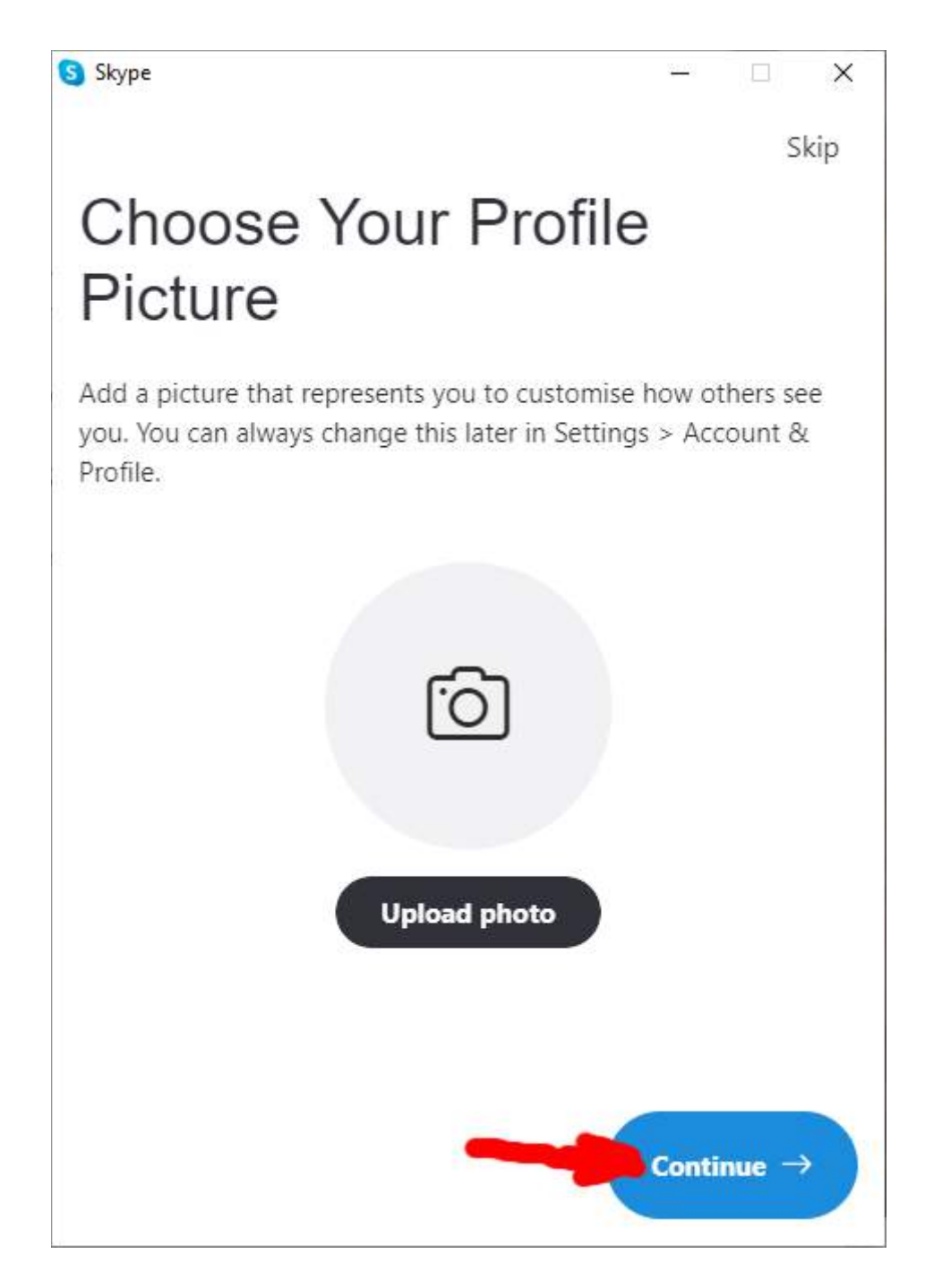

Next, the Skype program makes sure your computer's microphone and speakers are working ok:

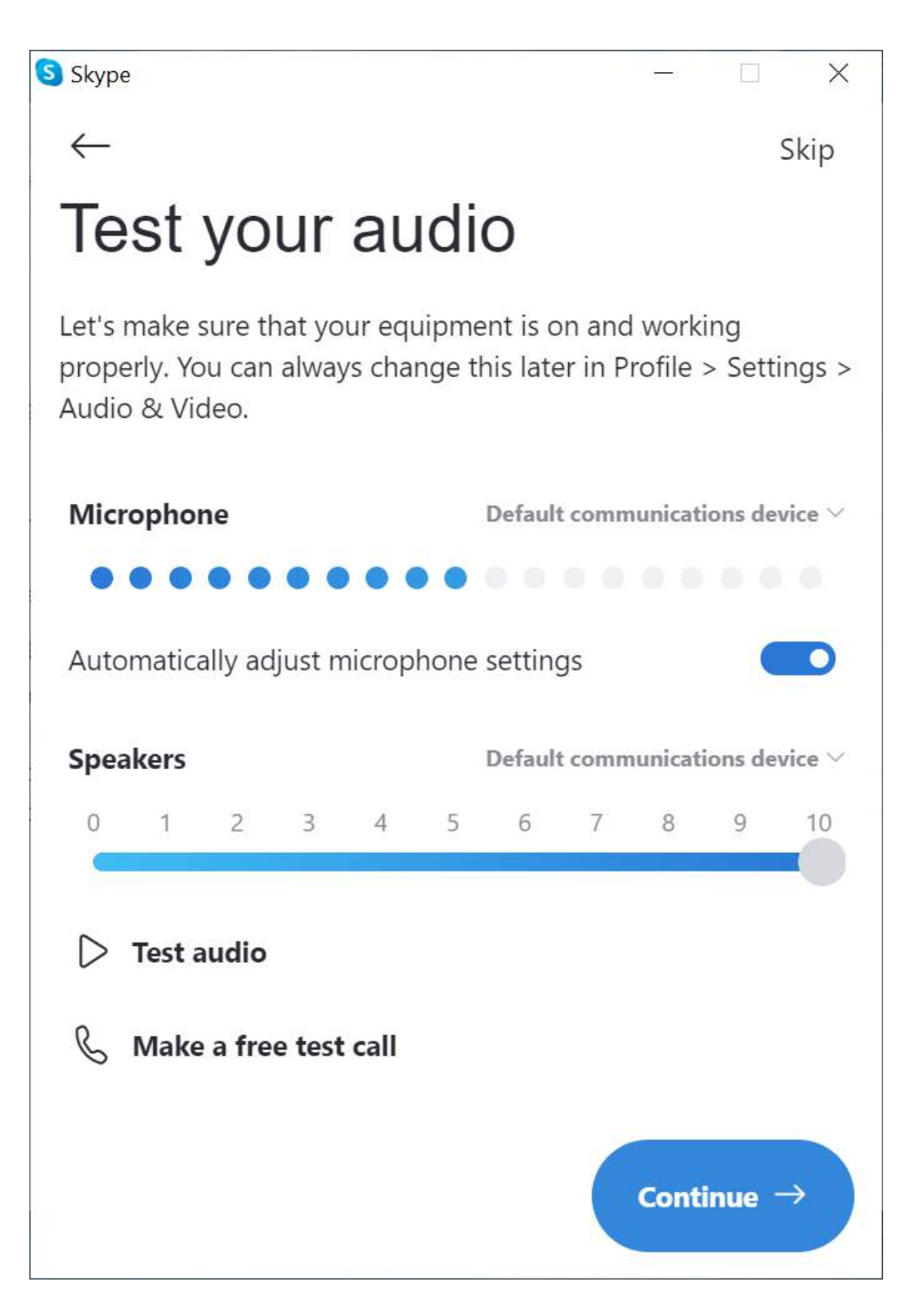

If you speak into the microphone now, you should see the blue dots under Microphone move up and down as you speak

To test the speakers, click on Test audio. You should hear a simple tune being played through the speakers. Click on Test audio again to stop the test.

Click on Continue to move to the camera test:

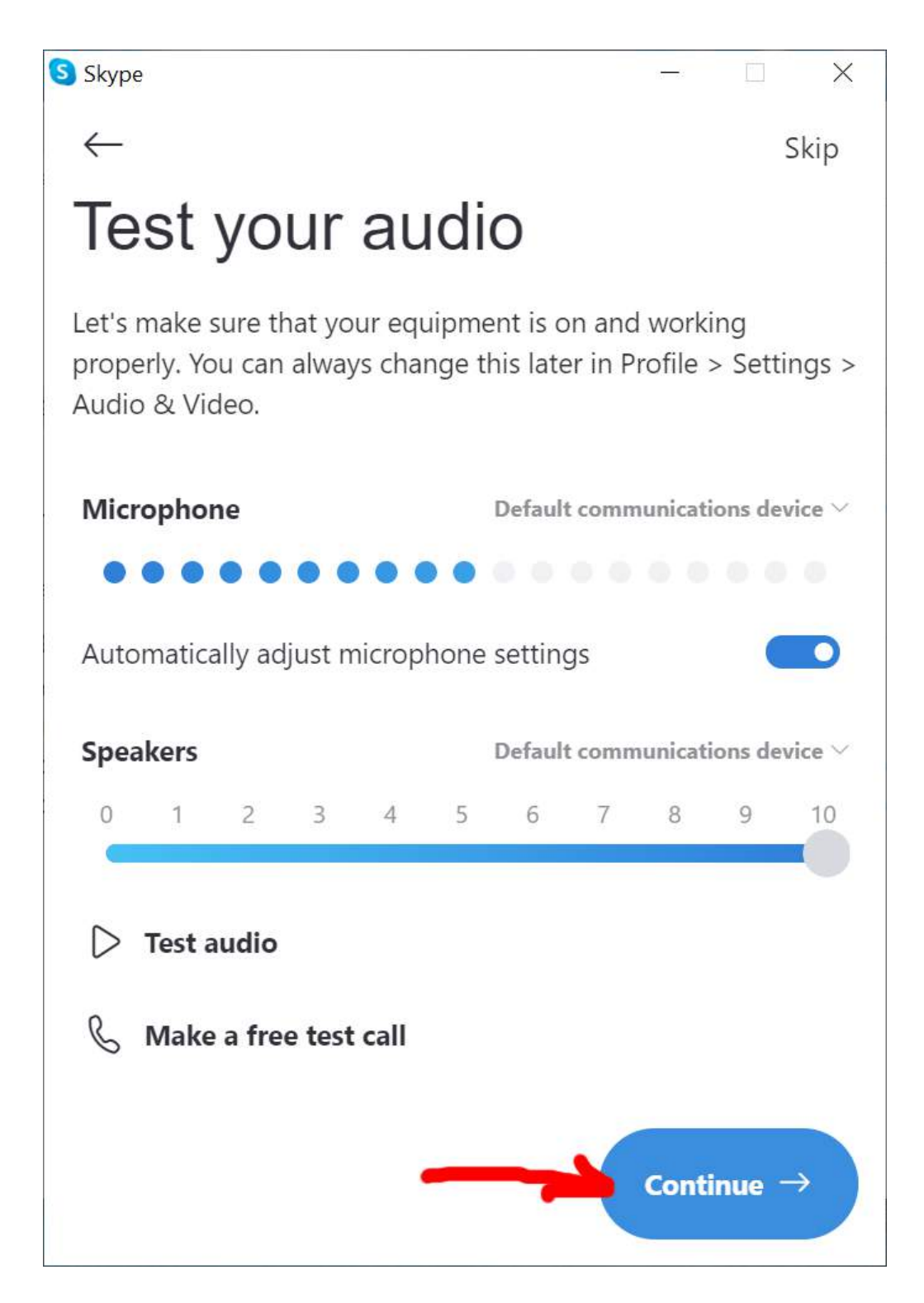

In the camera test, you should see a live picture being displayed from the computer's camera.

Click on continue:

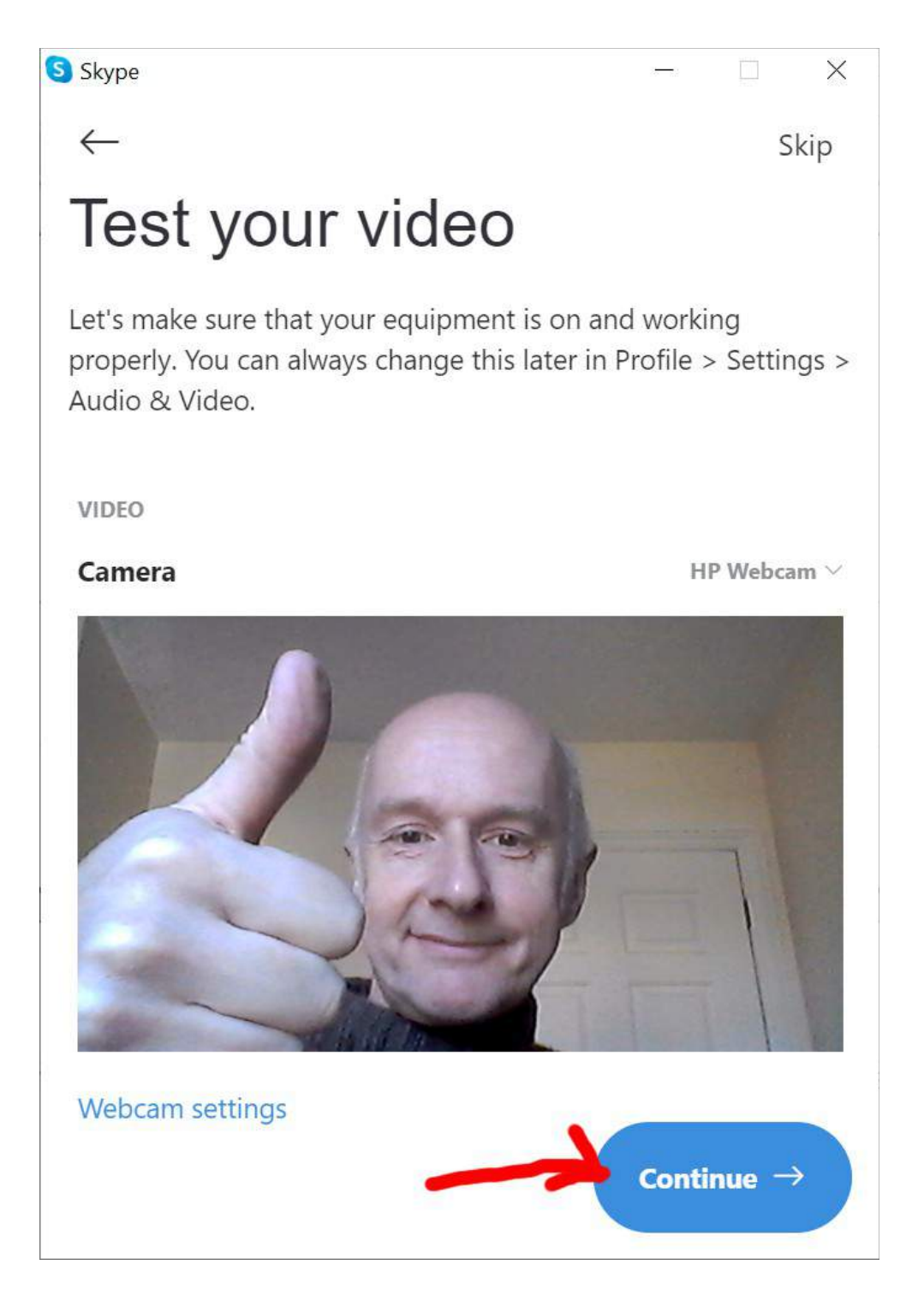

Finally, Skype looks for any contacts you have stored, so you'll be able to call them using Skype without having to re-enter all their details

Click on OK:

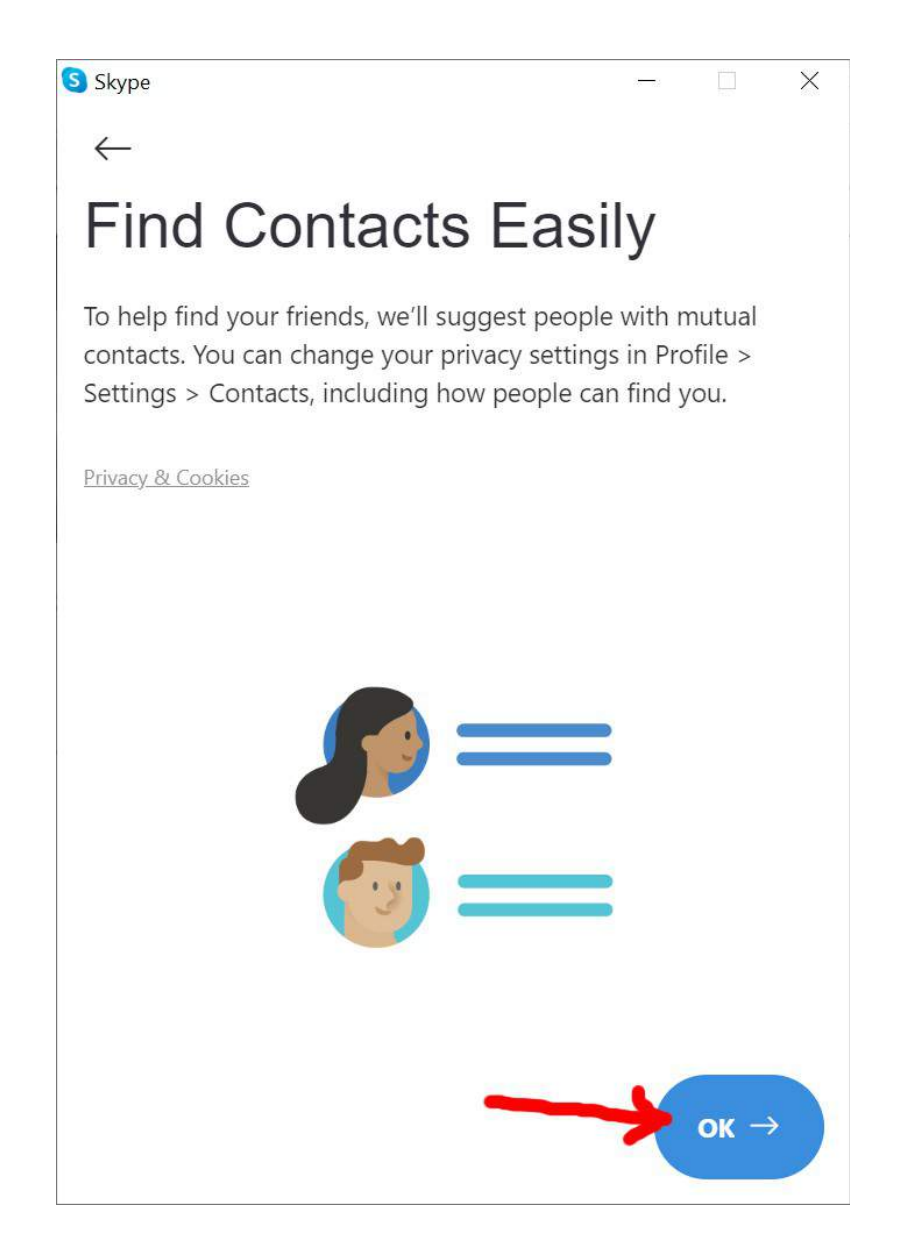

And that's it! Skype is now installed and configured on your computer!

You should see a welcome screen, something like this:

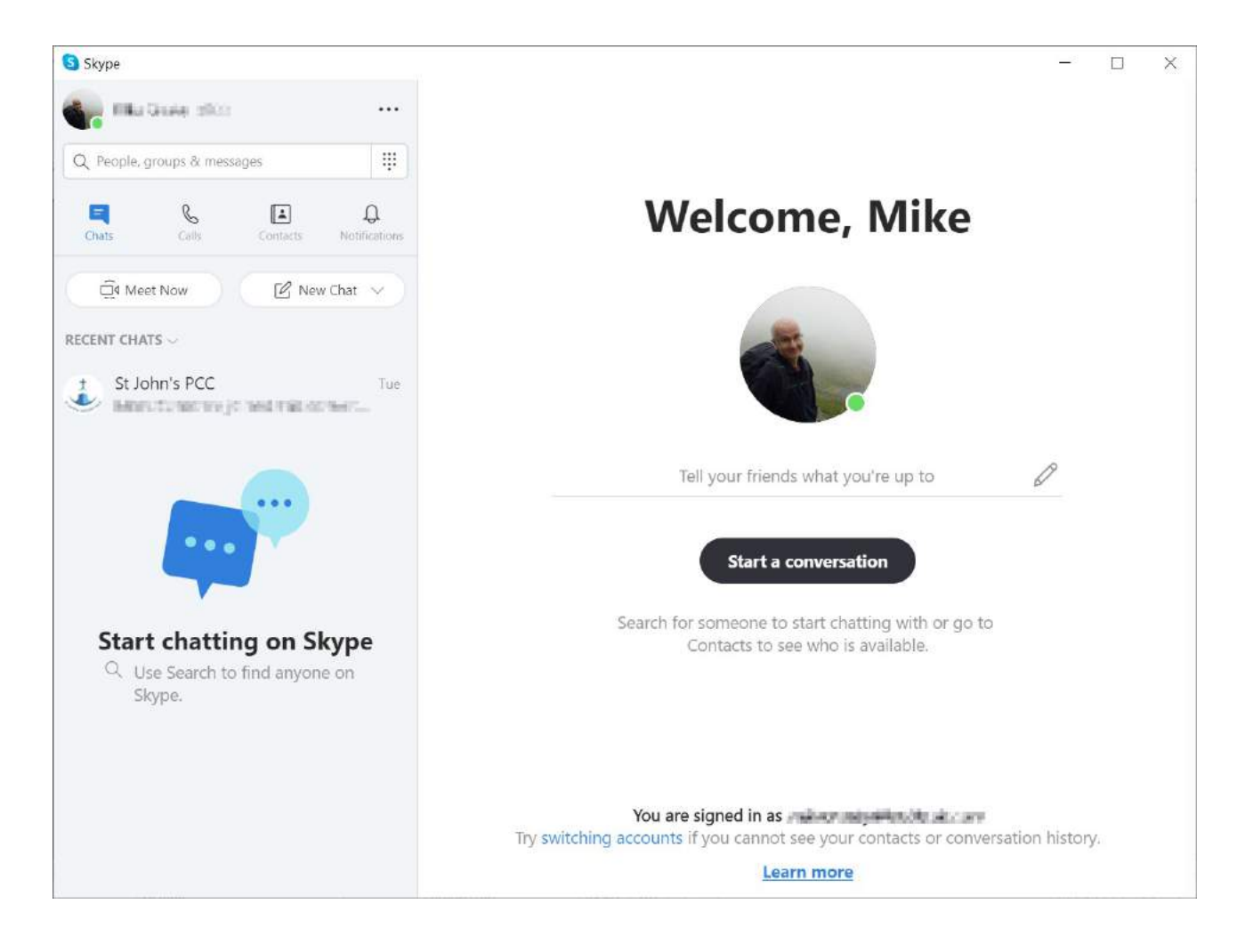

27/03/2020

## **How to use Skype to make a video call**

Here's a quick run-through of making a video call on Skype.

#### **Step 1: Start the Skype program**

## *Either*

If you've recently installed the Skype program you may have a link to it on your desktop, like this:

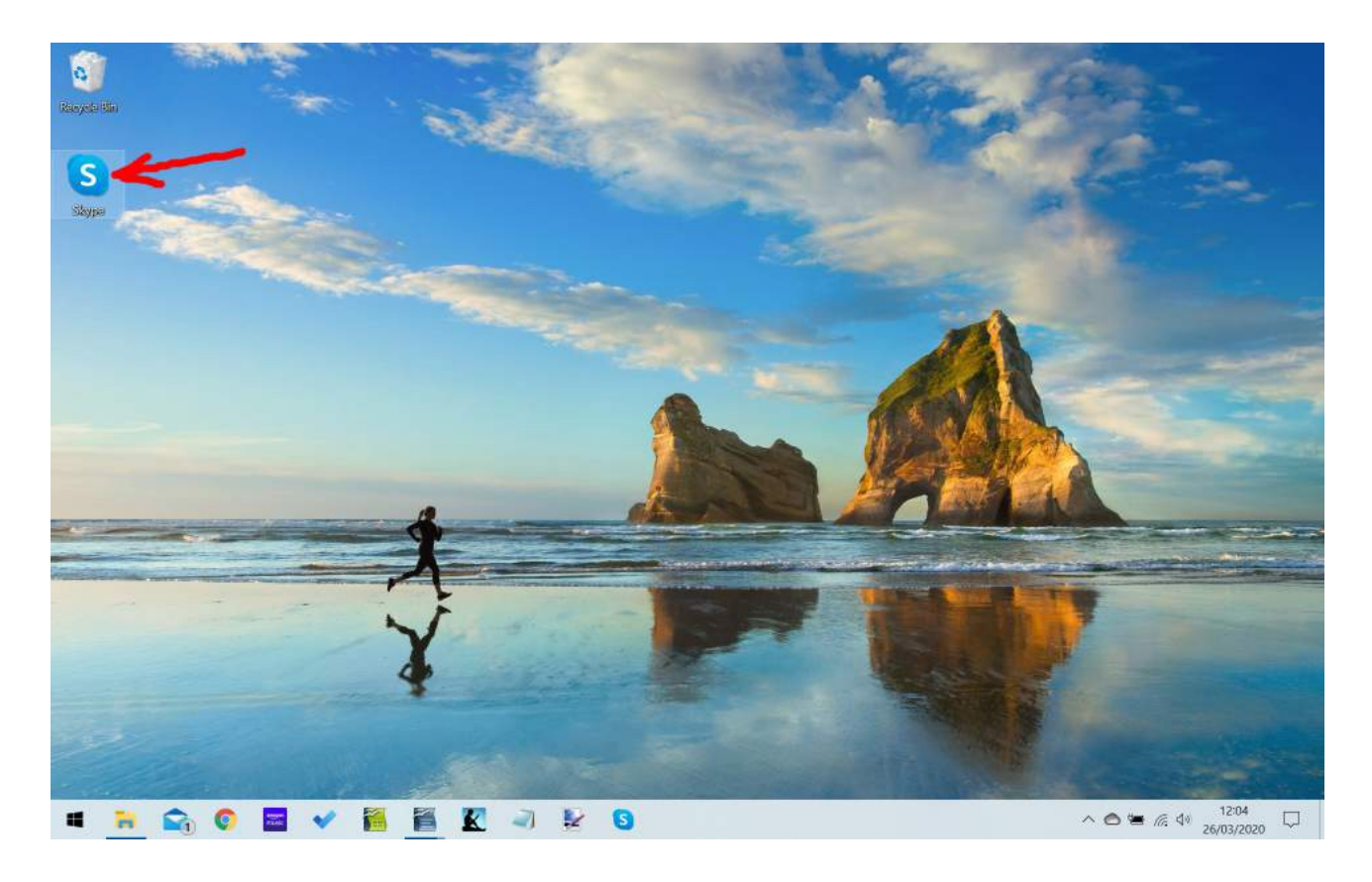

Double-click on the link to start the Skype program

## *Or*

If you don't have the desktop link, the program can be started from the start menu

Click on the windows logo (bottom left of the screen):

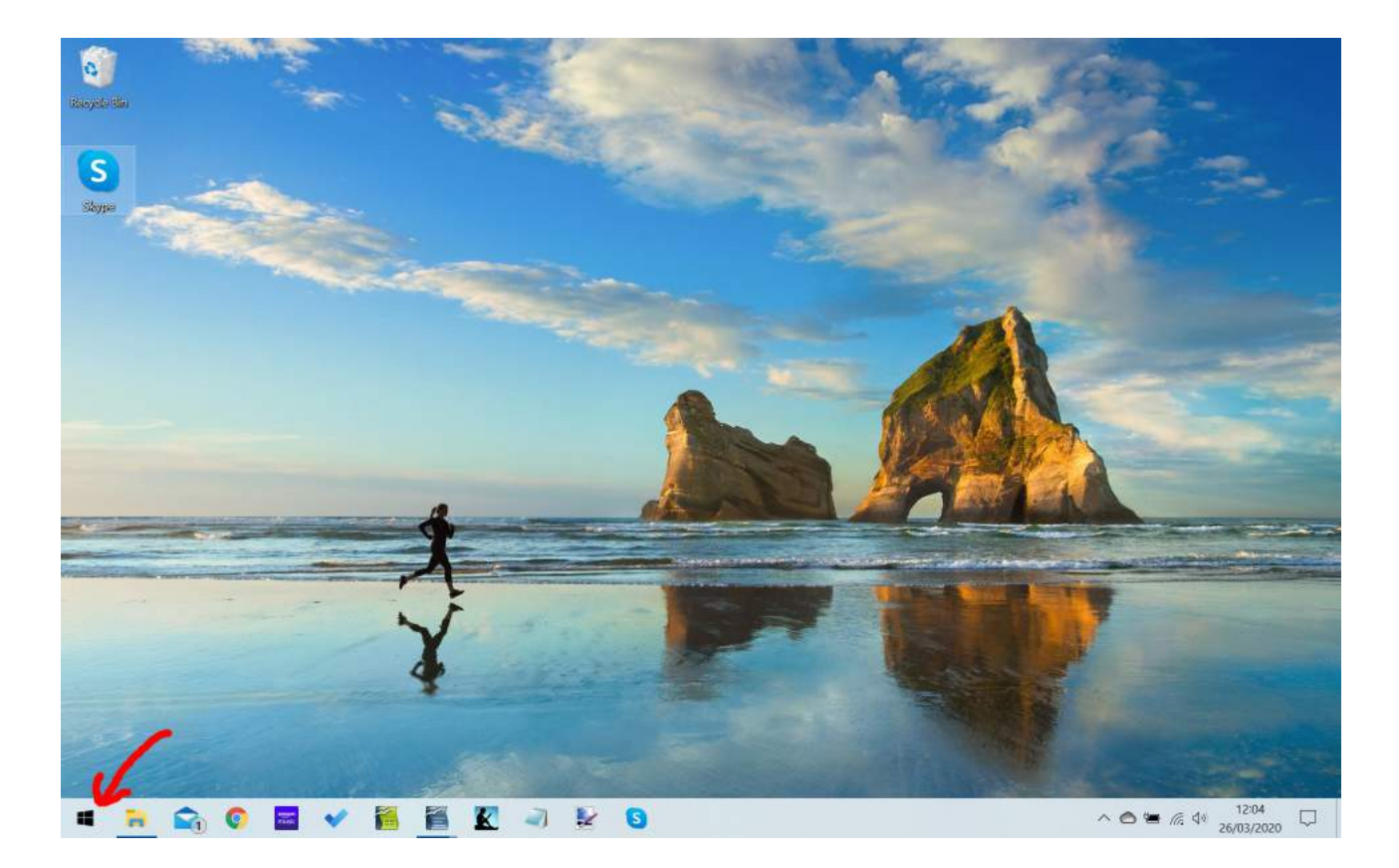

Scroll down the list of programs until you see the Skype folder. Click on the Skype folder to open it:

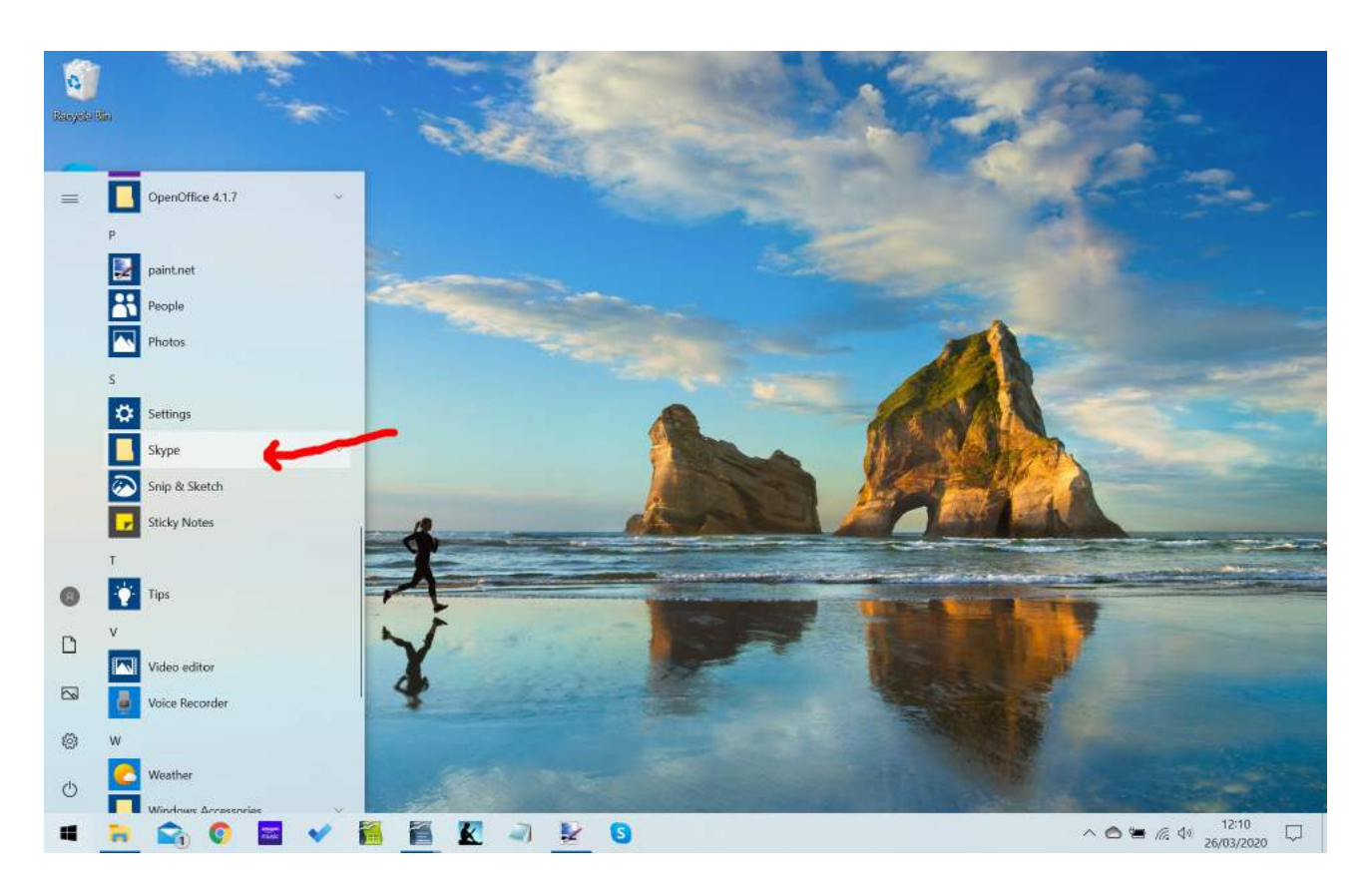

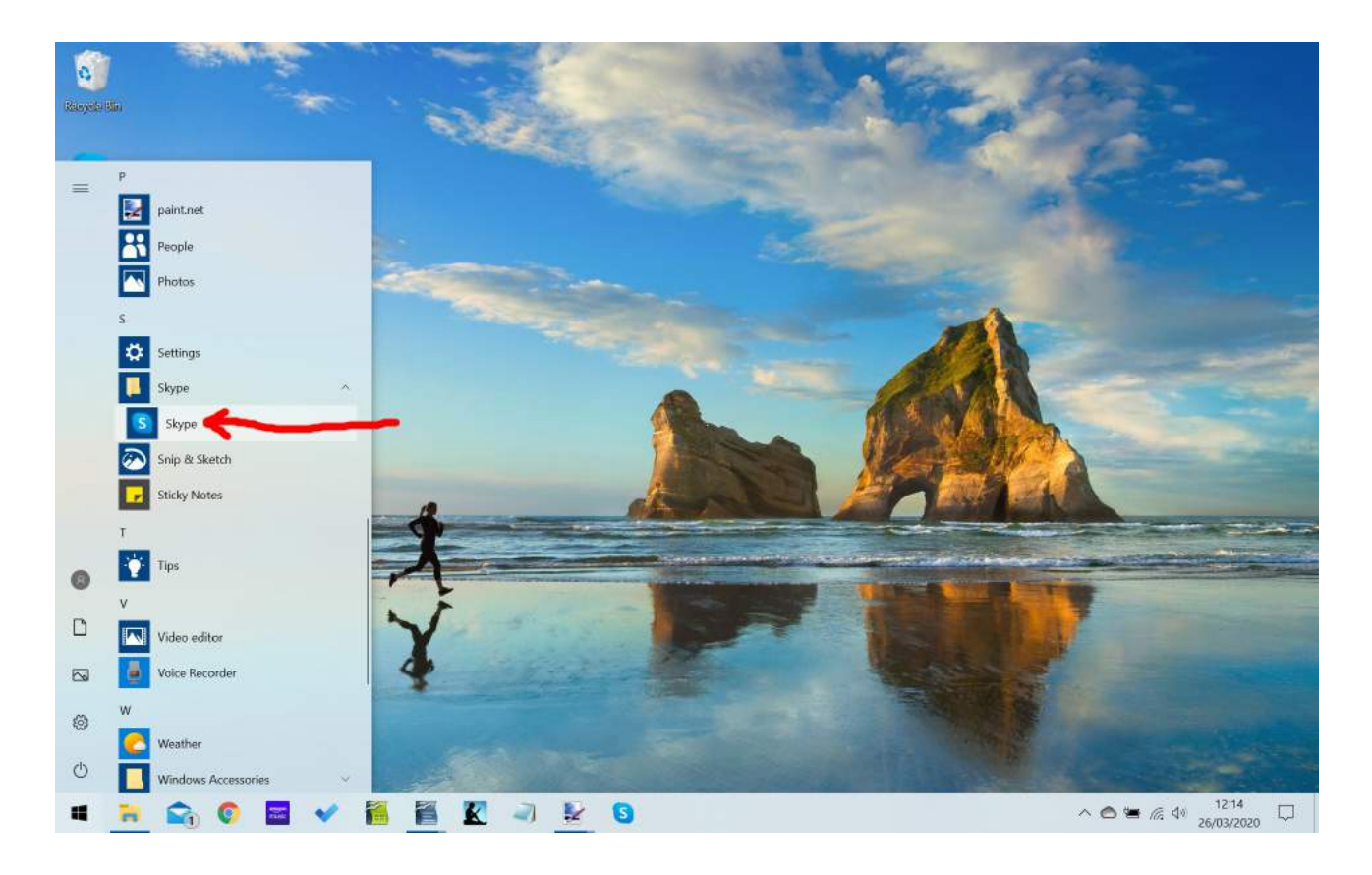

Click on the Skype program link to start the program:

#### **Step 2: Find the person you want to call**

With the Skype program now running, click in the search box:

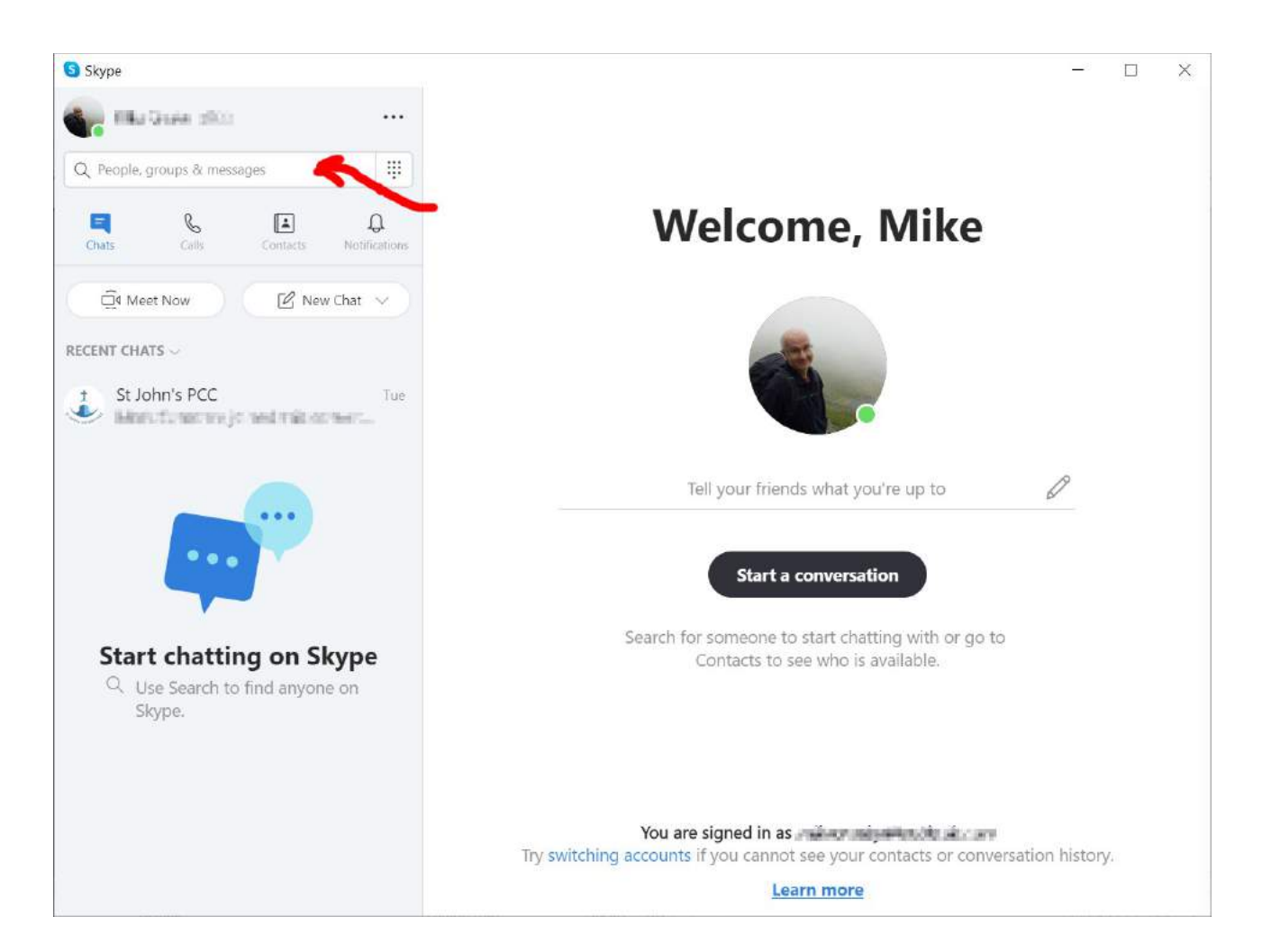

Type in the name of the person you're looking for. Hopefully, this is someone in your contacts so you definitely get the right person!

(Wrong numbers can be embarrassing with video calls … :-) )

#### Here I've searched for Raymond:

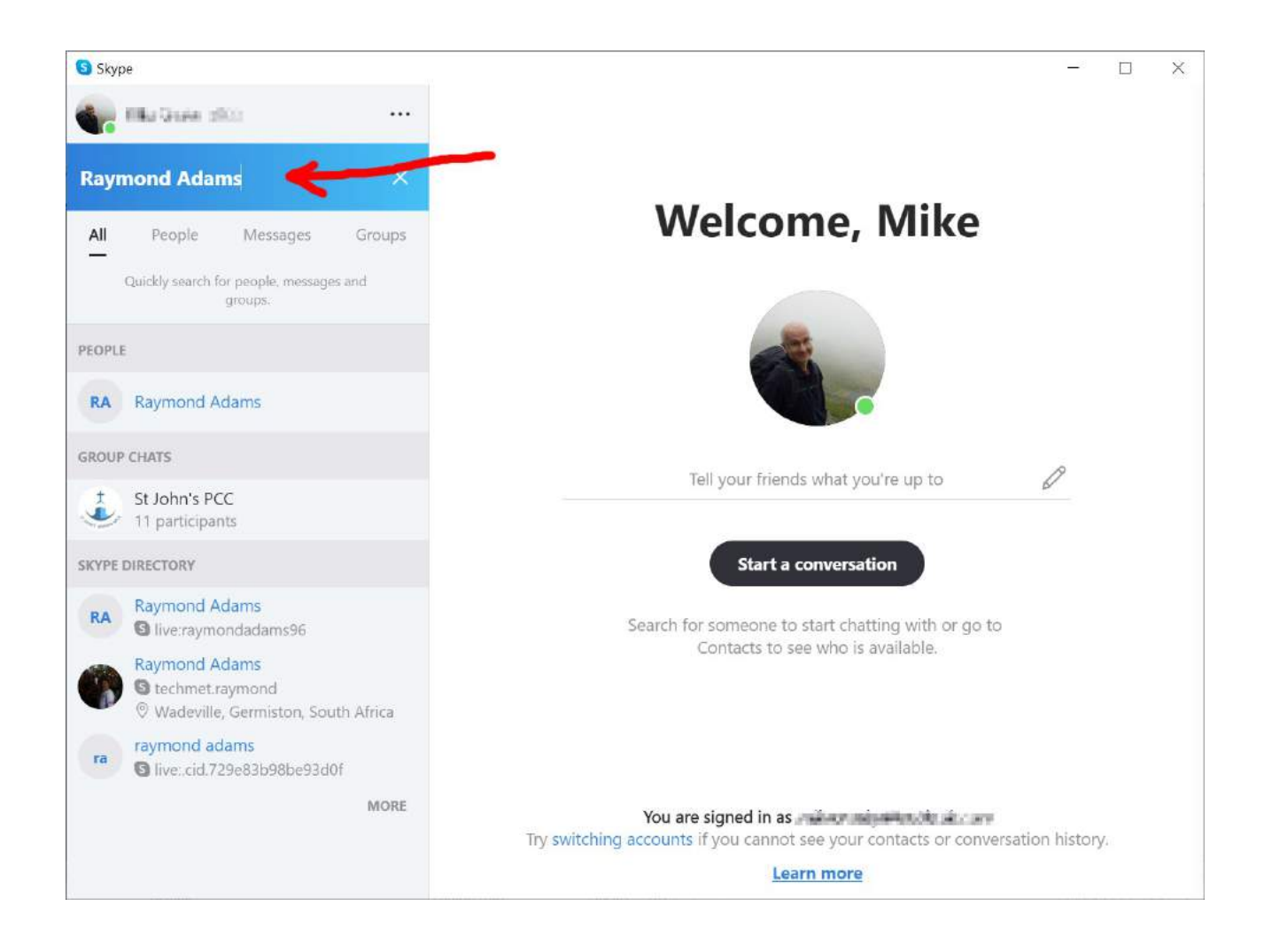

I have Raymond in my contacts, so he appears in the PEOPLE list:

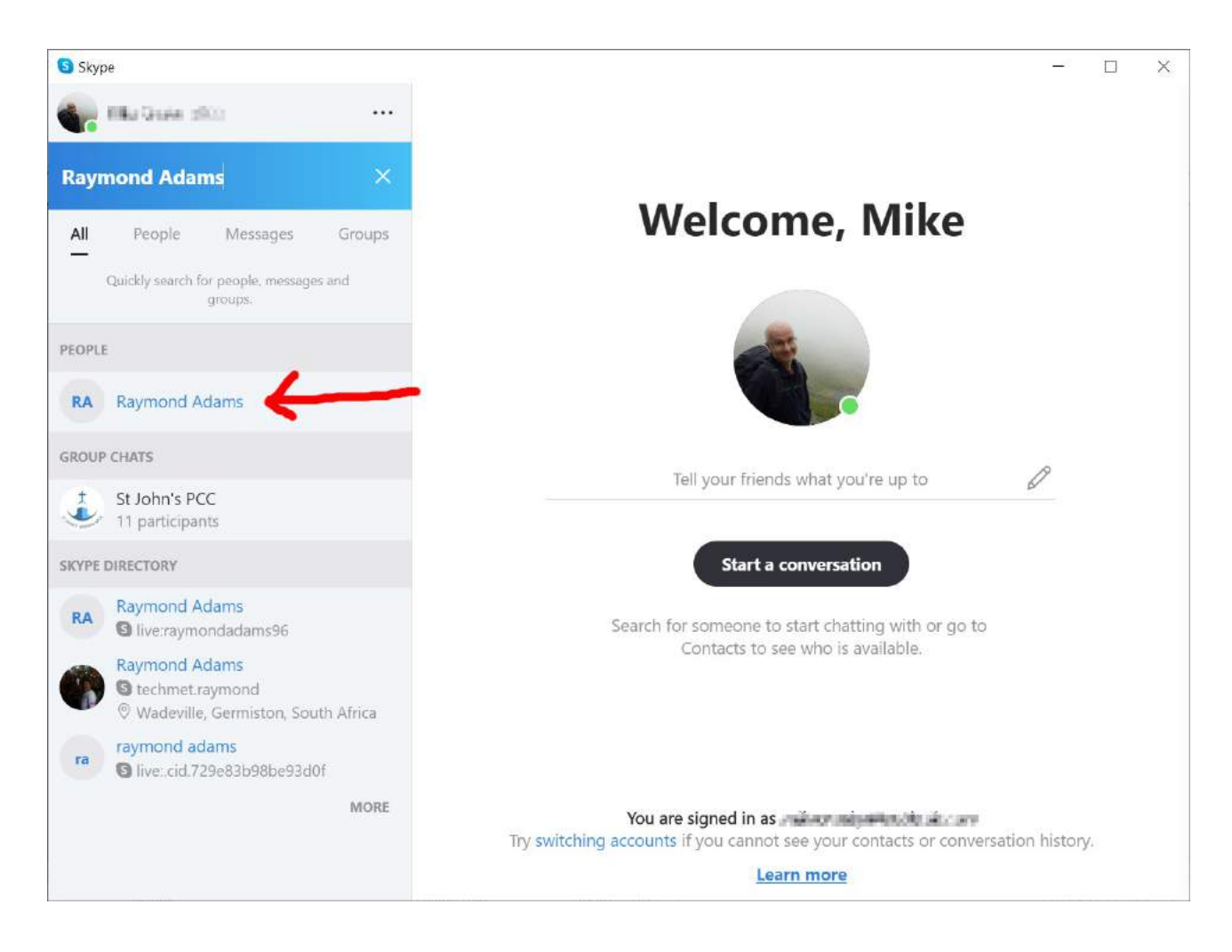

That's the Raymond Adams I want to call – I don't know the other people called Raymond Adams in the SKYPE DIRECTORY list so I won't call those!

I click on the Raymond Adams I want (arrowed in the picture above)

## This brings up the options for communicating with Raymond

Click on the camera icon to start a video call:

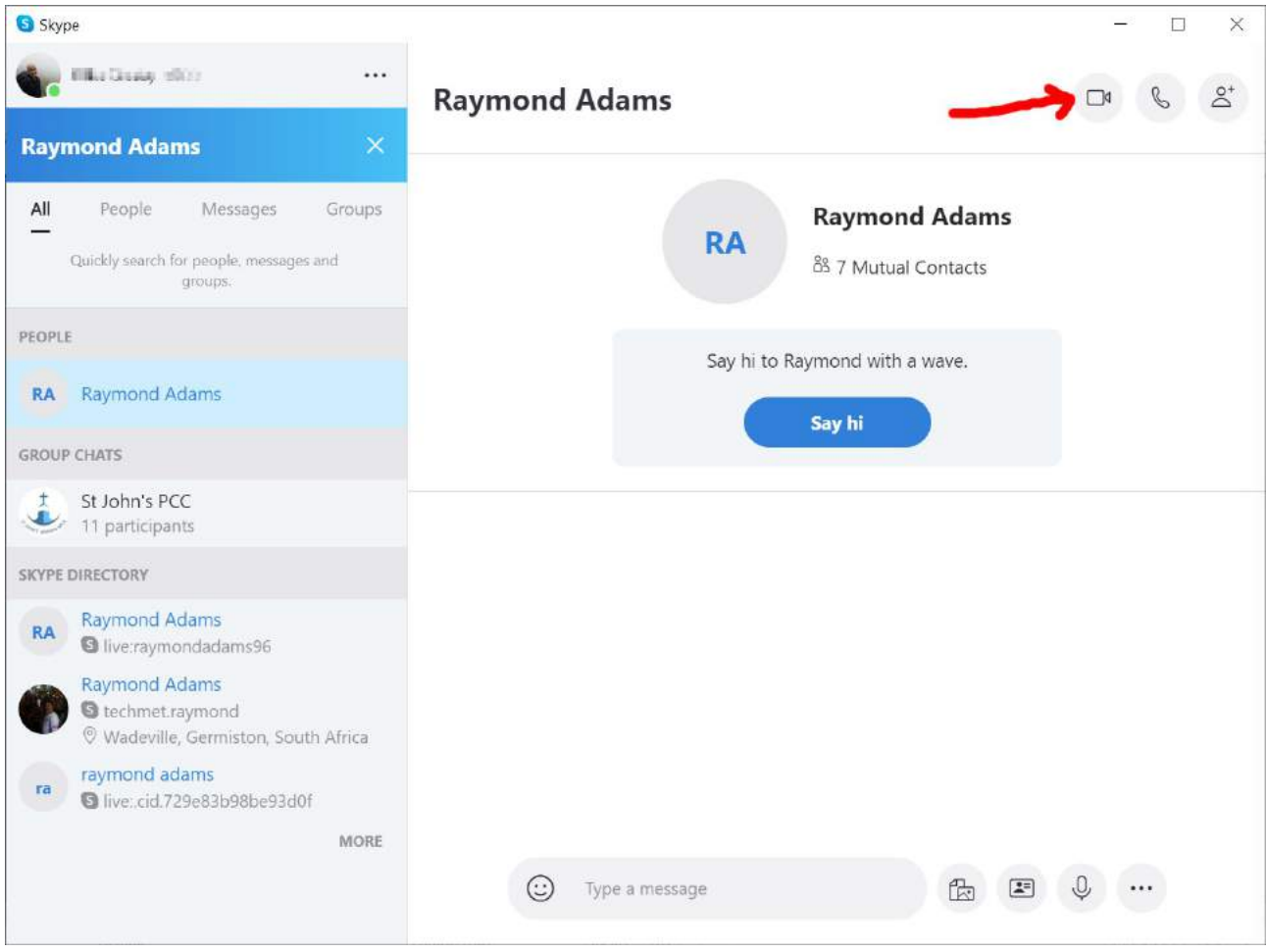

The screen changes to show you the camera view you're sending to the other person

The call progress is shown in the top left of the screen (ringing, in this case)

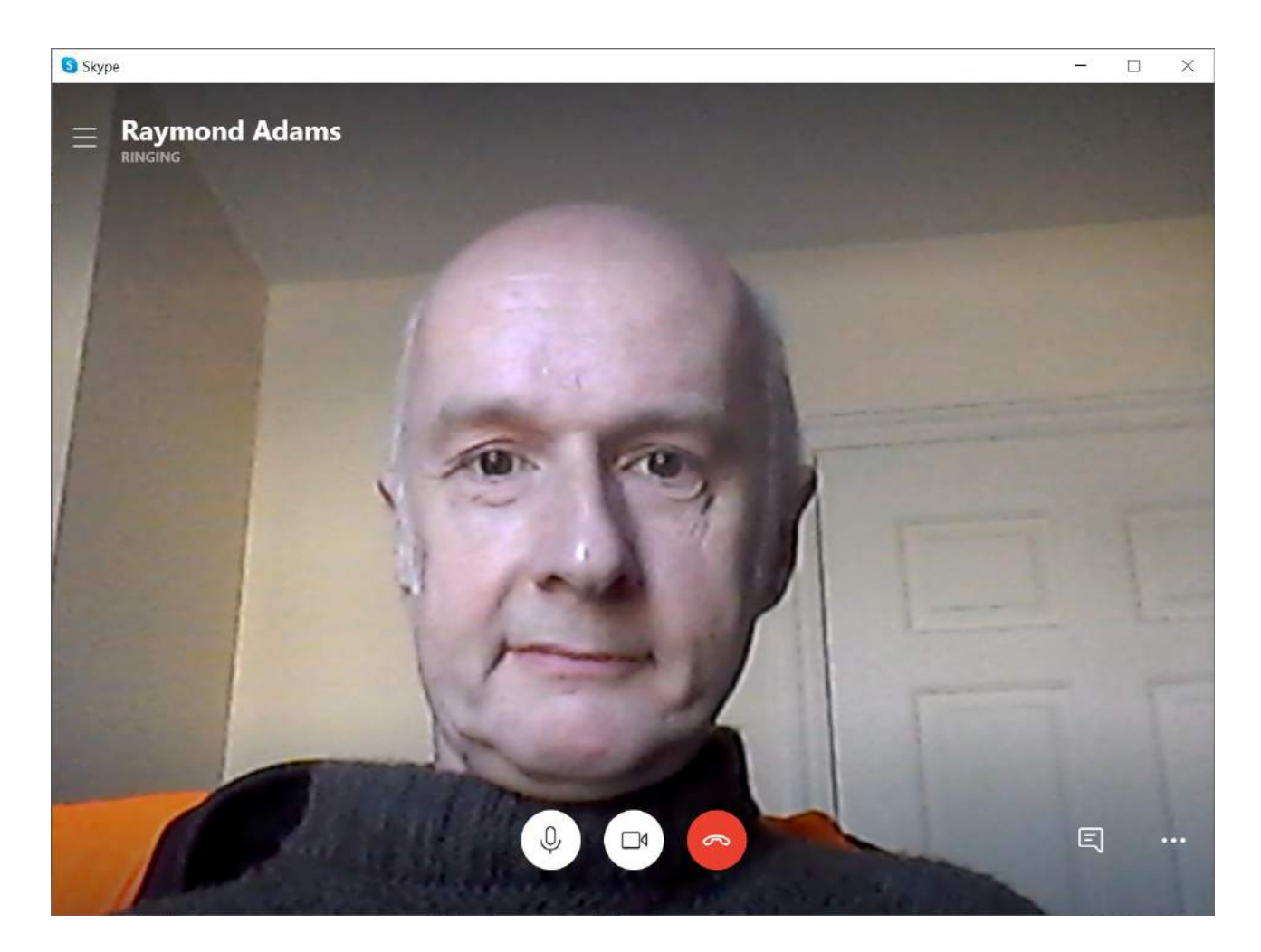

Once the other person answers, the screen changes again.

The main picture is the video you're receiving from the other person.

The video you're sending is shown in the small viewer at the top right of the screen.

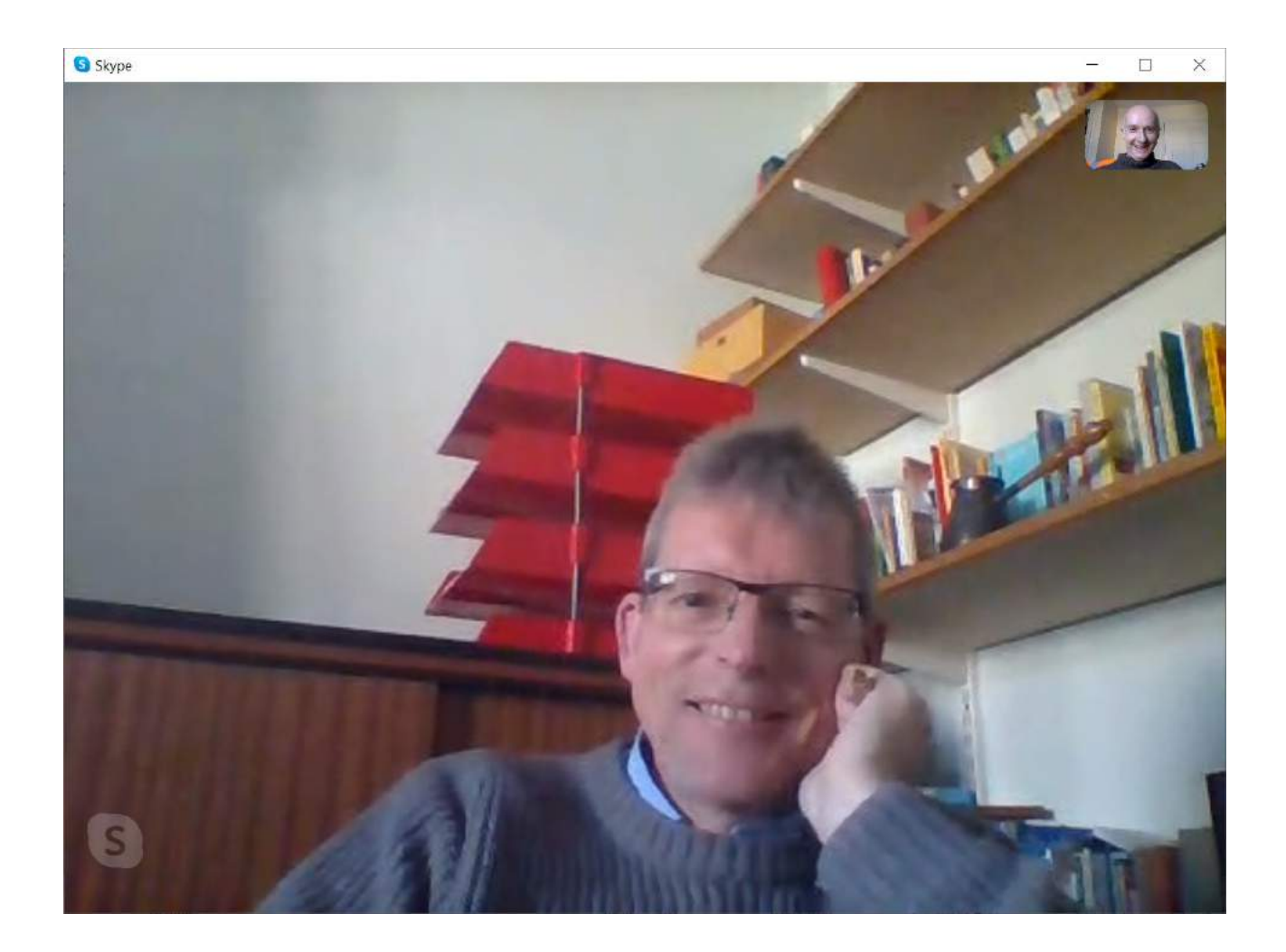

Congratulations - you've just made a video call using Skype!

27/03/2020